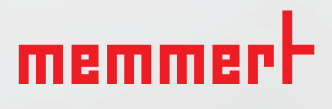

## РУКОВОДСТВО ПО ПРОГРАММНОМУ ОБЕСПЕЧЕНИЮ

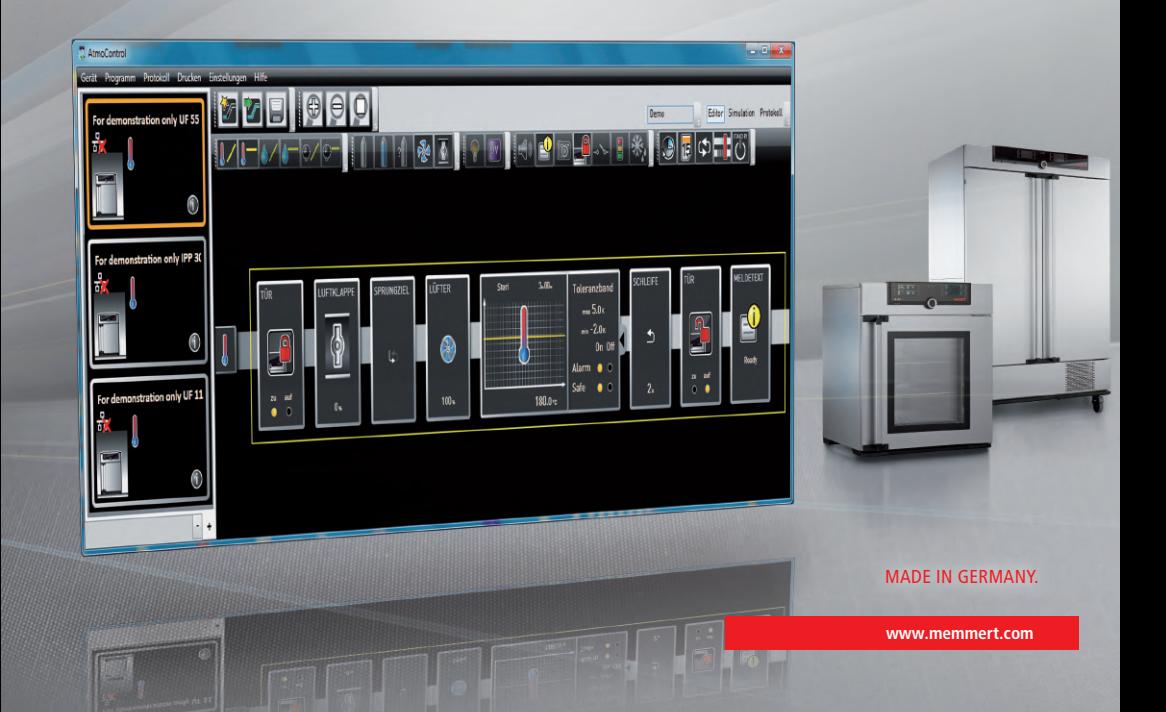

#### Изготовитель и служба по работе с клиентами

Memmert GmbH + Co. KG Willi-Memmert-Straße 90–96 D-91186 Büchenbach Deutschland/Германия

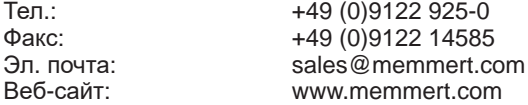

#### Служба по работе с клиентами:

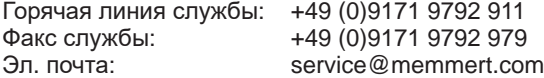

© MEMMERT GmbH + Co. KG, 2021.

D33470 | Дата: 05/2021 | v2.9

Изготовитель оставляет за собой право на внесение изменений

## Об этом руководстве

### Назначение и целевая группа

В этом руководстве пользователя описывается установка и эксплуатация программного обеспечения AtmoCONTROL компании MEMMERT, предназначенного для программирования. Руководство предназначено для использования квалифицированным персоналом компании-оператора, которому поручено программирование/ эксплуатация программно-аппаратных комплексов MEMMERT.

Если вы намерены работать с программным обеспечением, то перед началом работы внимательно прочтите настоящее руководство. Ознакомьтесь с программным обеспечением и проведите имитационное моделирование различных испытаний, прежде чем загружать программы в программно-аппаратный комплекс. Неправильное использование может привести к повреждению программно-аппаратного комплекса и/ или материала, загруженного в камеру.

Если у вас возникли вопросы или вы не нашли нужную информацию, обратитесь к своему руководителю или свяжитесь с производителем. Не осуществляйте никаких действий без разрешения.

## Другие документы, требования которых необходимо соблюдать

Также прочитайте руководства пользователя по соответствующим программноаппаратным комплексам, управление которыми будет осуществляться с использованием AtmoCONTROL, и ознакомьтесь с их работой.

### Хранение и перепродажа

Данное руководство должно всегда находиться на рабочем месте, а персонал, работающий с этим программным обеспечением, должен иметь к нему постоянный доступ. Компания-оператор обязана обеспечить, чтобы лица, работающие с программным обеспечением или планирующие работать с ним в будущем, знали место хранения руководства. Рекомендуется постоянно хранить руководство в защищенном месте рядом с компьютером, на котором данное программное обеспечение установлено. Примите меры по предотвращению повреждения руководства под воздействием тепла или влаги.

## Обновление

Актуальные версии AtmoCONTROL и данного руководства доступны для загрузки на веб-странице www.memmert.com/de/service/downloads/software/.

## Содержание

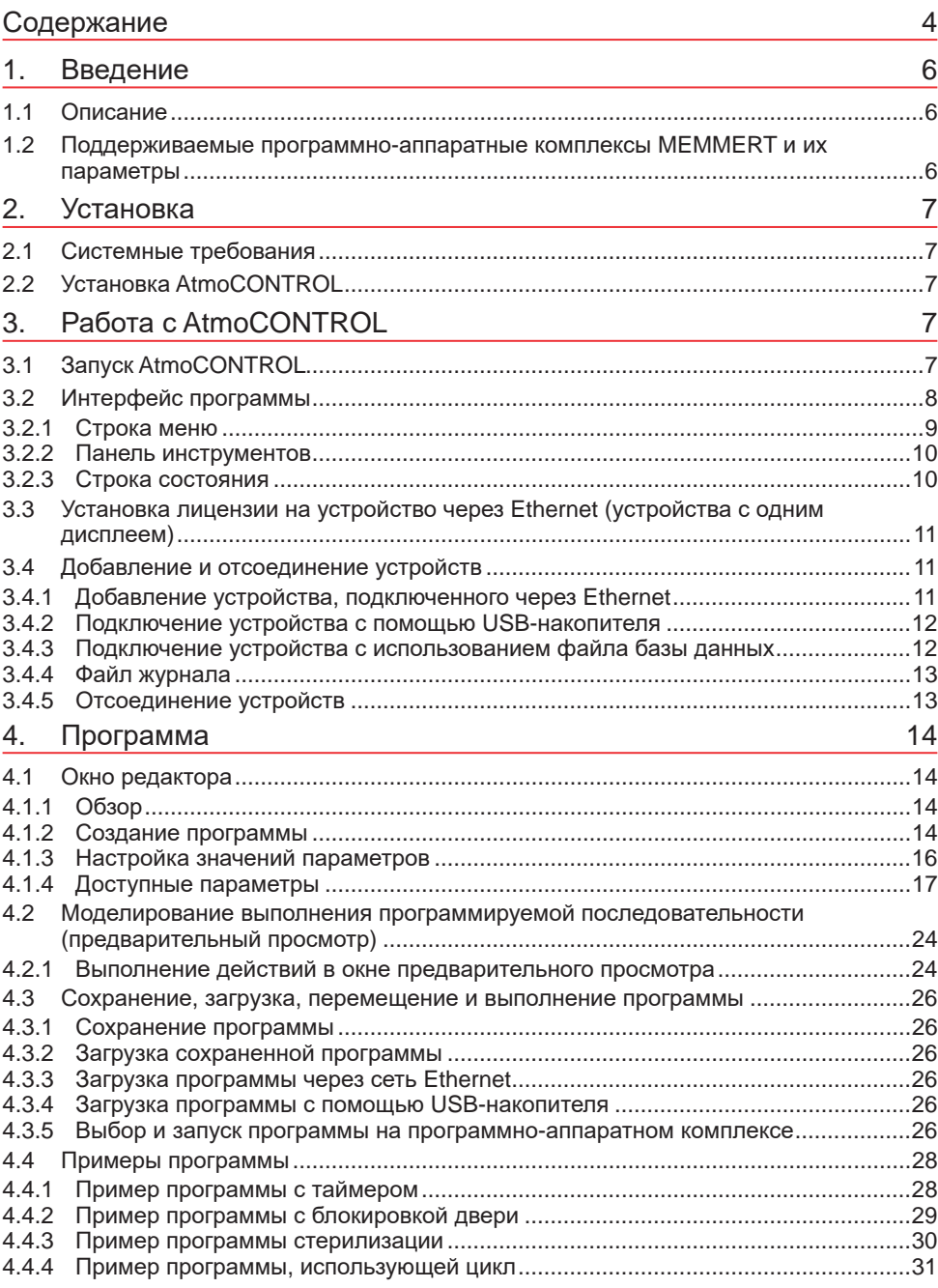

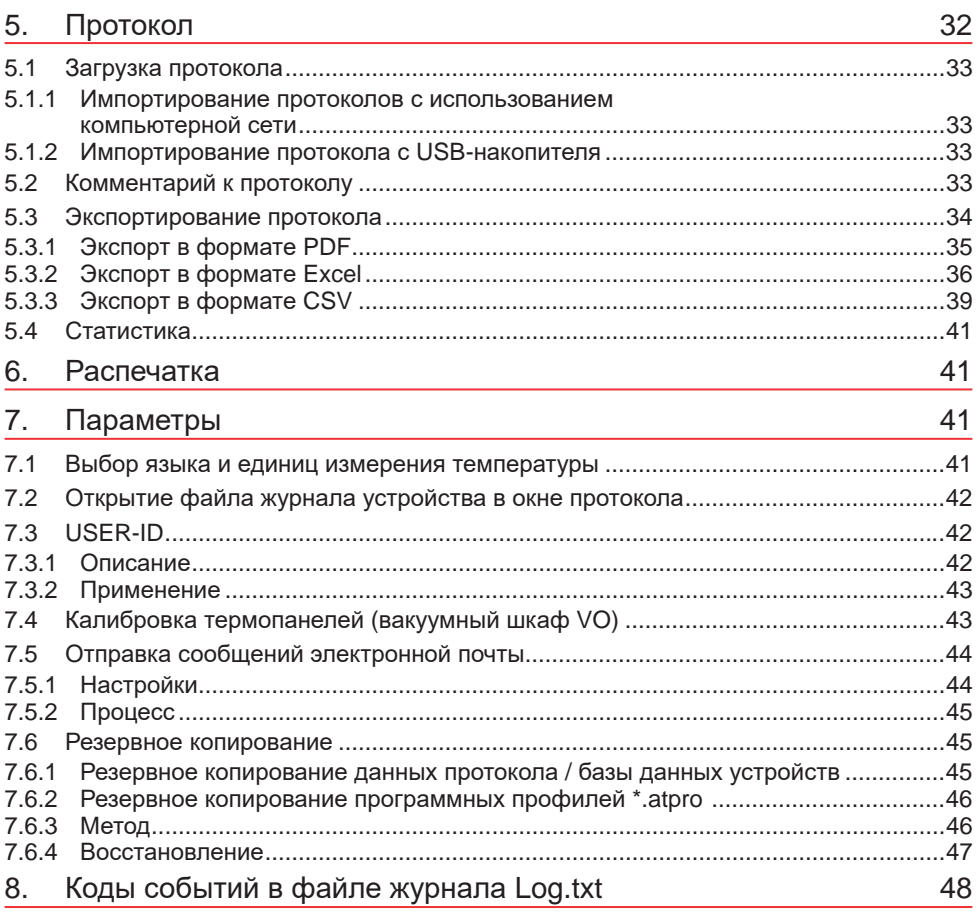

## 1. Введение

## 1.1 Описание

AtmoCONTROL — это программное обеспечение для программирования и ведения журналов программно-аппаратных комплексов MEMMERT поколения 2012 года (начиная с октября 2012 г.) с интерфейсом Ethernet и/или USB и соответствующим оборудованием.

С помощью AtmoCONTROL вы имеете возможность,

- ► используя компьютер, в графическом виде создавать, изменять и сохранять программы с различными параметрами, а также загружать эти программы в программно-аппаратный комплекс (описание см. на стр. 14);
- ► считывать, упорядочивать и документировать внутренние журналы программноаппаратного комплекса (описание см. на стр. 32);
- ► настраивать конфигурацию авторизации пользователей на USB-накопителях USER ID, с помощью которых будут обеспечиваться меры по запрету изменения настройки параметров программно-аппаратного комплекса в индивидуальном порядке или полностью (описание см. на стр. 41).

## 1.2 Поддерживаемые программно-аппаратные комплексы MEMMERT и их параметры

С помощью AtmoCONTROL можно создавать и загружать программы, считывать протоколы и настраивать идентификаторы пользователей для следующих программно-аппаратных комплексов поколения 2012 года (с октября 2012 г.):

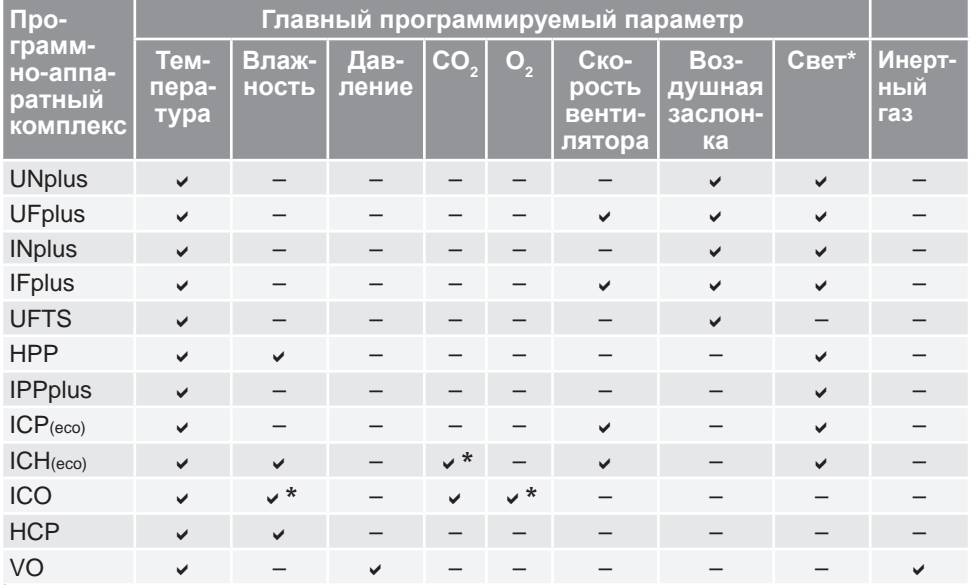

\* дополнительная опция

Для всех программно-аппаратных комплексов MEMMERT поколения 2012 года используемый в AtmoCONTROL протокол считывания данных — это протокол Ethernet (см. стр. 33); установка значений параметров может осуществляться только на самом программно-аппаратном комплексе.

## 2. Установка

## 2.1 Системные требования

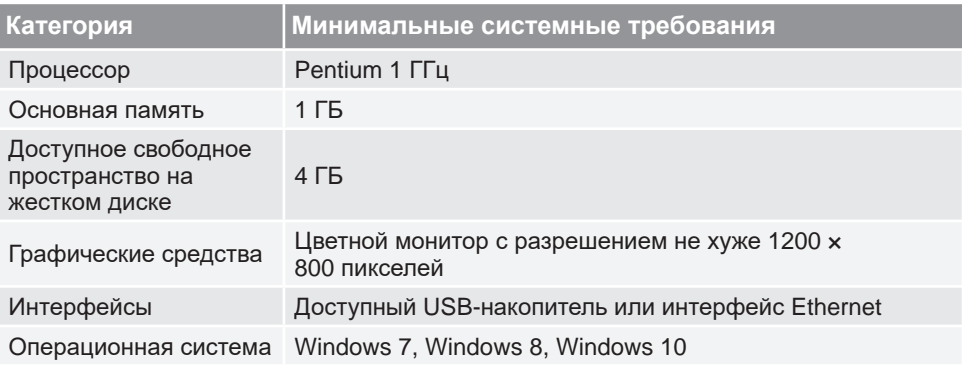

## 2.2 Установка AtmoCONTROL

Для установки AtmoCONTROL требуются права администратора.

Запустите установочный файл AtmoControlSetup.exe с поставляемого USB-носителя. Выполните все этапы установки согласно указаниям.

## 3. Работа с AtmoCONTROL

## 3.1 Запуск AtmoCONTROL

Запустить AtmoCONTROL можно двумя способами:

- ► двойным щелчком на ярлыке, созданном на рабочем столе:
- $▶ B$  меню Start (Пуск) (Start (Пуск) → Programs  $(Bee$  программы)  $\rightarrow$  AtmoCONTROL)

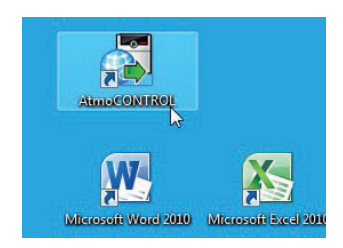

#### **УВЕДОМЛЕНИЕ**

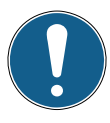

AtmoControl разрешается запускать только в одном экземпляре, параллельная эксплуатация несколькими пользователями Windows на одном и том же компьютере также невозможна. Использование множества параллельно запущенных экземпляров AtmoControl может привести к неконтролируемому поведению.

## 3.2 Интерфейс программы

Главное окно интерфейса программы AtmoCONTROL разделено на несколько секторов:

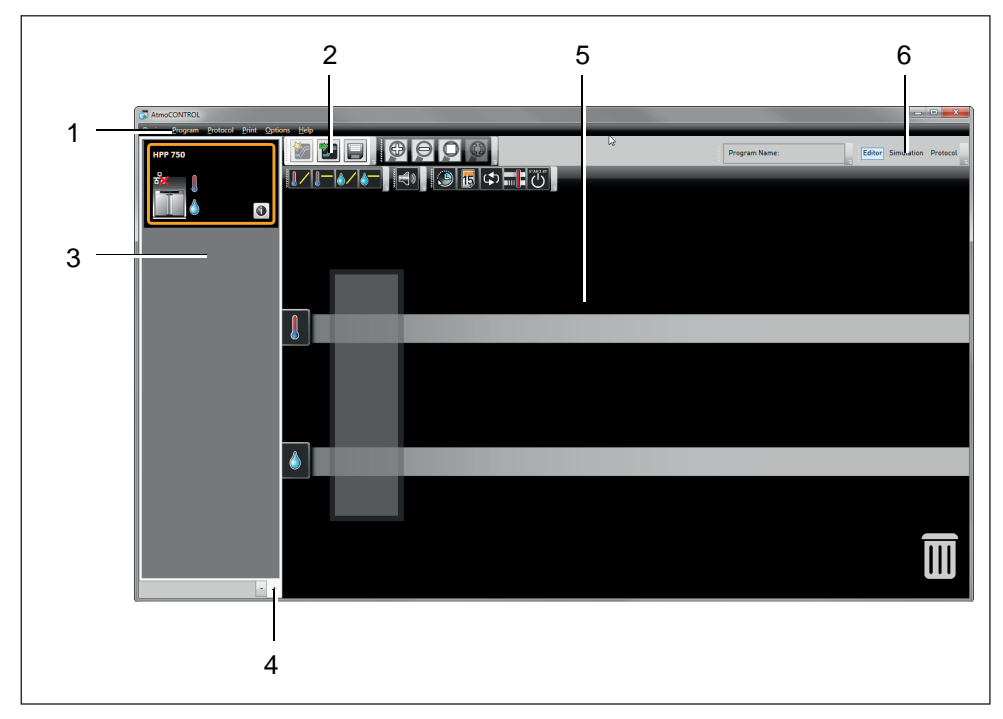

- 1 Строка меню (см. раздел 3.2.1)
- 2 Панель инструментов (быстрый доступ к наиболее важным функциям, см. раздел 3.2.2)
- 3 Строка состояния (предоставляет обзор доступных программно-аппаратных комплексов, см. раздел 10)
- 4 Отобразить/скрыть строку состояния
- 5 Редактор, окно моделирования и протокола (только для программно-аппаратных комплексов, перечисленных на стр. 6, в противном случае отображается только протокол)
- <sup>6</sup>Переключатель режима программирования (для редактирования, моделирования, протокола, только для программно-аппаратных комплексов, перечисленных на стр. 6)
- В любой момент можно изменить язык интерфейса программы. Можно установить German (немецкий) или English (английский) язык с помощью меню *Options* (Параме-

тры) *Language* (Язык).

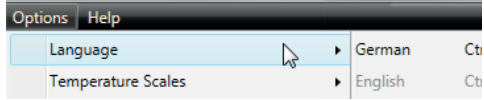

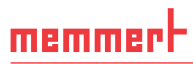

## 3.2.1 Строка меню

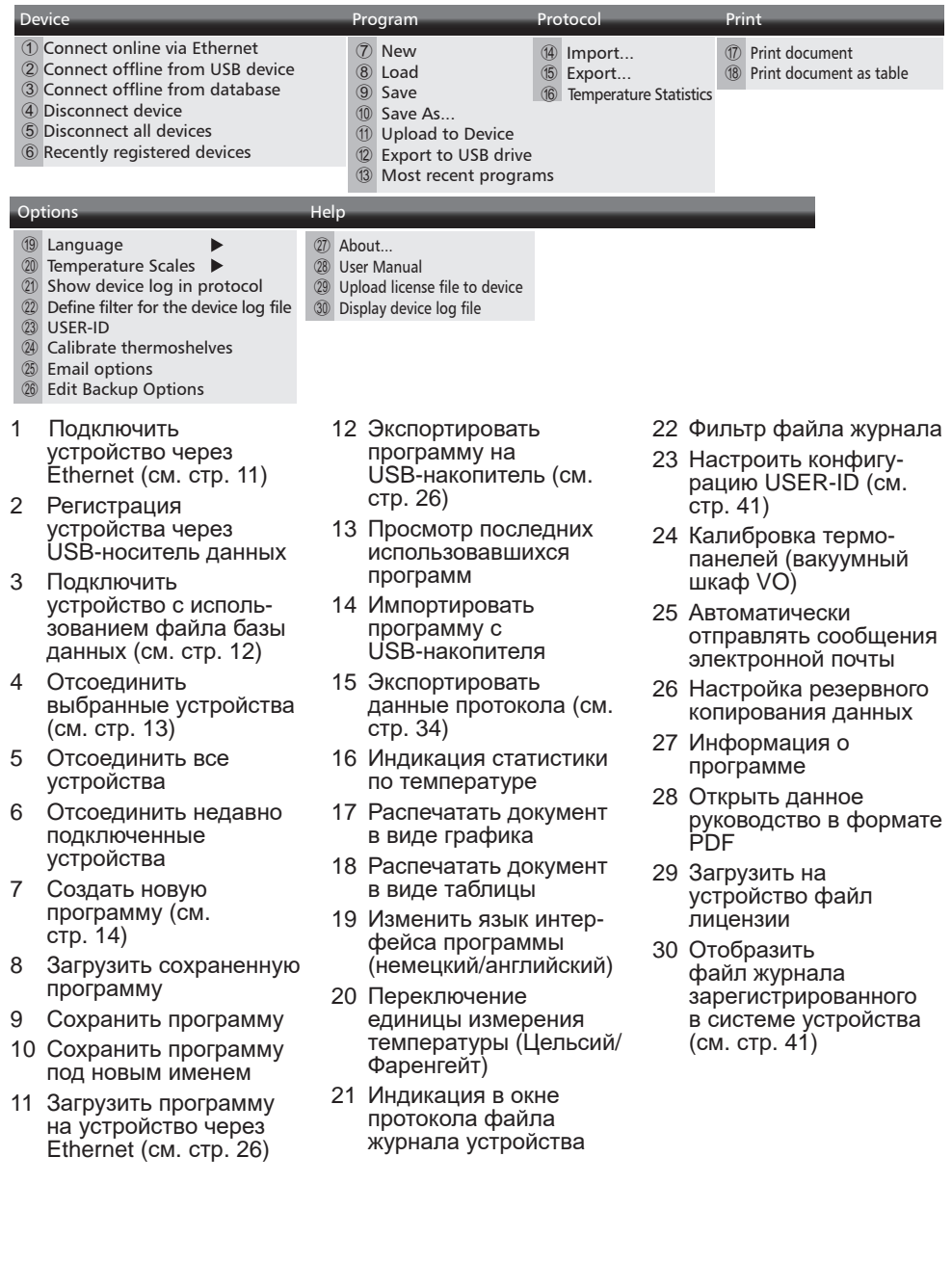

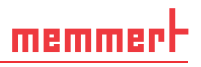

#### 3.2.2 Панель инструментов

Панель инструментов обеспечивает быстрый доступ к наиболее важным функциям, представленным в меню:

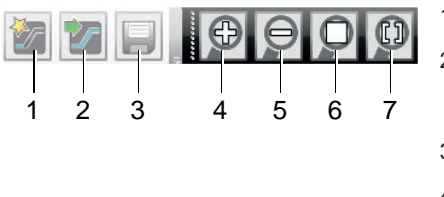

Создать новую программу 2 Загрузить программу с накопителя данных

- 3 Сохранить новую программу
- 4 Показать крупным планом (увеличить масштаб)
- 5 Показать увеличенное поле зрения (уменьшить масштаб)
- 6 Показать всю программу / весь протокол
- 7 Выберите временной диапазон для показа

#### 3.2.3 Строка состояния

Строка состояния предоставляет обзор программно-аппаратных комплексов, зарегистрированных в системе AtmoCONTROL. Программно-аппаратные комплексы можно добавлять и снова удалять.

Если программно-аппаратный комплекс подключается к компьютеру с помощью протокола Ethernet и уже однажды был зарегистрирован в системе, он будет опознаваться автоматически и для него будет отображаться состояние работы (температура, аварийные сигналы) (Рис. 1).

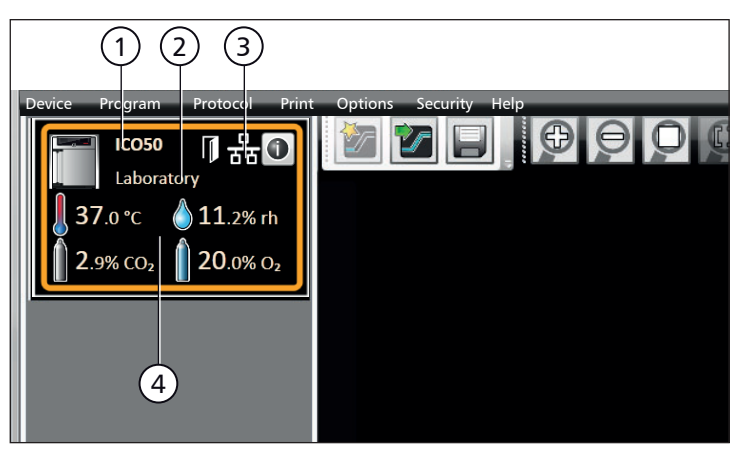

Рис. 1

С устройства типа ICO 50 (1) с заданным пользователем именем Laboratory (2) выполнен вход в AtmoCONTROL через Ethernet (3); текущее состояние (4)

## 3.3 Установка лицензии на устройство через Ethernet (устройства с одним дисплеем)

- 1. Нажмите *Help* (Справка) *Upload license file to device* (Загрузить файл лицензии на устройство).
- 2. В открывшемся окне выберите файл лицензии (\*.lic) и нажмите кнопку *OK*.
- 3. Введите IP-адрес программно-аппаратного комплекса, на который необходимо перенести лицензию.

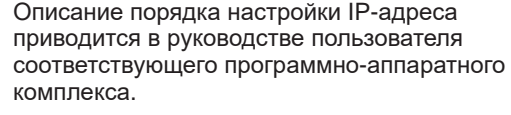

4. Нажмите *Upload* (Загрузить), чтобы начать установку лицензии на устройство. После этого можно добавить (зарегистрировать) программно-аппаратный комплекс в AtmoCONTROL, как описано в приведенном ниже разделе.

### 3.4 Добавление и отсоединение устройств

#### 3.4.1 Добавление устройства, подключенного через Ethernet

- 1. Нажмите *Device* (Устройство) → Connect online *via Ethernet* (Подключить в режиме онлайн через Ethernet).
- 2. В открывающемся после этого окне введите IP-адрес устройства. По умолчанию задается стандартный IP-адрес, присваиваемый всем

устройствам на этапе поставки (192.168.100.100). Введенный здесь IP-адрес должен соответствовать IP-адресу устройства.

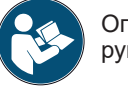

Описание порядка изменения IP-адреса устройства приводится в руководстве пользователя соответствующего устройства.

После нажатия кнопки Connect (Подключить) устройство добавляется в строку состояния, и для него можно составлять программы или считывать соответствующие протоколы.

D33470 | Дата: 05/2021 | v2.9 11

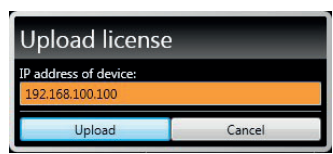

**Online Connection to Device** Device IP Address 192.168.100.100 Connect

Cancel

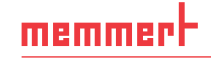

#### 3.4.2 Подключение устройства с помощью USB-накопителя

1. Экспорт данных протокола с устройства на USB-накопитель.

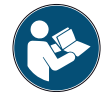

Описание порядка экспортирования данных протокола с устройства приводится в руководстве пользователя соответствующего устройства.

- 2. Подключите USB-накопитель к компьютеру/ноутбуку.
- 3. Нажмите *Device* (Устройство), а затем *Connect offline from USB device* (Подключить в режиме офлайн с устройства USB). Если подключено несколько USB-накопителей, выберите, с какого из них импортировать данные программноаппаратного комплекса. Отображаются все устройства, для которых доступны данные протокола на выбранном USB-накопителе:

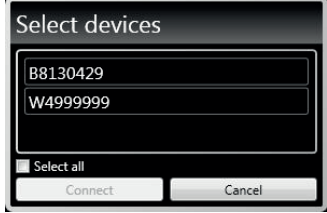

4. Выберите подключаемое устройство и нажмите кнопку *Connect* (Подключить). Нажмите и удерживайте нажатой клавишу CTRL, чтобы щелчками мыши выбрать несколько устройств из списка, либо подключите все перечисленные устройства, нажав на кнопку *Select all* (Выбрать все).

#### 3.4.3 Подключение устройства с использованием файла базы данных

- 1. Нажмите *Device* (Устройство) → Connect *offline from database* (Подключить в режиме офлайн из базы данных).
- 2. Откроется окно, в котором можно открыть файл базы данных устройства типа \*.atdb.

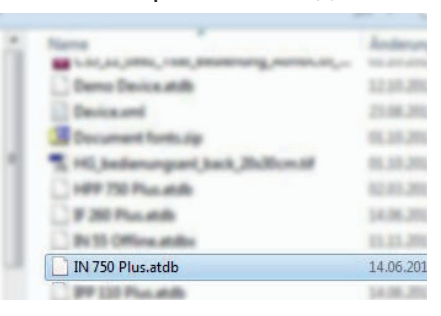

После добавления программно-аппаратного комплекса можно вывести сведения о нем на экран в любой момент. Для этого щелкните пиктограмму в представлении программно-аппаратных комплексов Device (Устройство). Откроется окно с подробной информацией. Здесь также можно ввести имя программно-аппаратного комплекса на свое

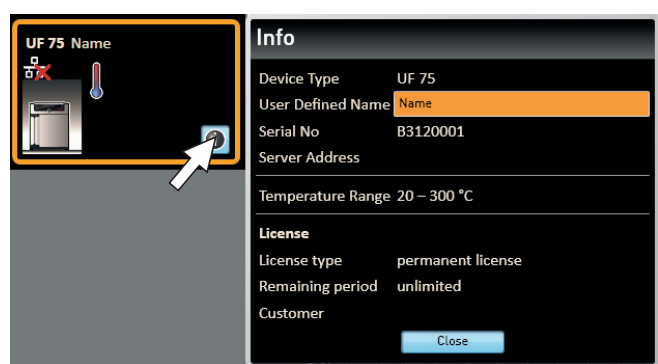

усмотрение, если это не было сделано в ходе регистрации, либо изменить ранее введенное имя.

### 3.4.4 Файл журнала

При добавлении устройства (не имеет значения, добавляется оно через USB или Ethernet) или импорта протокола будет также перенесен файл журнала с контроллера устройства. Для просмотра его содержимого выберите *Help* (Справка) *Display device log file* (Отобразить файл журнала устройства).

Файл журнала имеет следующую структуру.

- A Дата и время событий
- B «+» Начало события «–» — Конец события «i» — Информация
- C Код аварийного сигнала / события
- D Описание аварийного сигнала / события

Подробный список кодов всех событий приведен на стр. 48.

Выберите *Options* (Параметры) *Define filter for the device log file* (Определить фильтр для файла журнала устройства), чтобы указать записи файла журнала для отображения.

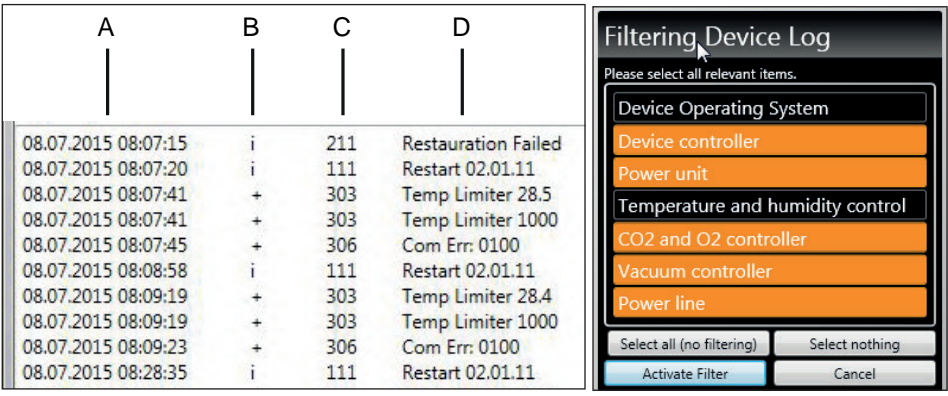

### 3.4.5 Отсоединение устройств

Если необходимо удалить устройство из строки состояния, выберите его имя и нажмите *Device* (Устройство) *Disconnect device* (Отсоединить устройство). Для отсоединения всех подключенных устройств воспользуйтесь опцией *Disconnect all devices* (Отсоединить все устройства).

## 4. Программа

## 4.1 Окно редактора

### 4.1.1 Обзор

В окне редактора можно создавать программы в виде последовательности различных параметров (например, температуры, давления и влажности), которые затем программно-аппаратный комплекс реализует, начиная с заданного момента времени.

Чтобы иметь возможность создать программу в AtmoCONTROL, программноаппаратный комплекс, для которого эта программа предназначается, должен находиться в списке, отображаемом в строке состояния, откуда его необходимо выбрать (щелчком мыши). Программно-аппаратный комплекс может (но не обязательно) подключаться к компьютеру через компьютерную сеть. Если программноаппаратный комплекс еще не внесен в список, отображаемый в строке состояния, его необходимо добавить (см. стр. 11).

### 4.1.2 Создание программы

Выберите программно-аппаратный комплекс, который в дальнейшем будет выполнять программу, щелкнув мышью на его имени в строке состояния (Рис. 2, поз. 1). Отображается панель пиктограмм с доступными параметрами (функциями) для данного программно-аппаратного комплекса (поз. 2, описание см. на стр. 17). Кроме того, отображаются одна или две ленты редактирования (поз. 3 и 4) в зависимости от того, какой программно-аппаратный комплекс был выбран. На них формируется программируемая последовательность.

- В случае выбора программно-аппаратных комплексов с функцией контроля влаж-
- ности или давления всегда отображаются две ленты редактирования, а для всех остальных — одна лента редактирования.

Следует помнить о том, что две ленты редактирования не синхронизируются между собой. Это означает, что конкретная позиция X на ленте не совпадает по времени с той же позицией на другой ленте. Если необходимо видеть значения параметров в конкретной временной точке, необходимо изменить режим моделирования (см. стр. 24).

Если необходимо получить корреляцию по времени для конкретной точки, воспользуйтесь функцией Sync (Синхронизация) (см. стр. 23).

## memmerh

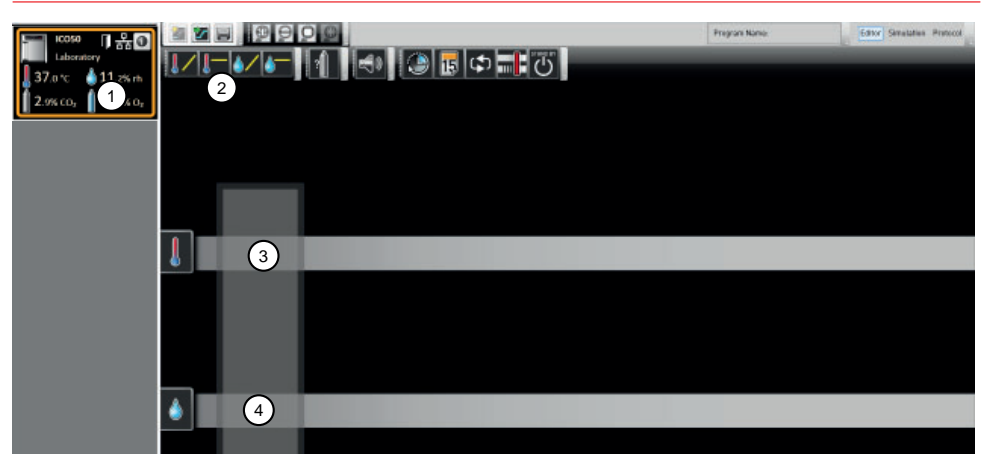

Рис. 2 Элементы, используемые при создании программ<br>1 Выбранный программно-аппаратный комплекс

- 1 Выбранный программно-аппаратный комплекс<br>2 Лоступные параметры (функции)
- 2 Доступные параметры (функции)<br>3 Пента релактирования
- Лента редактирования
- 4 Дополнительная лента редактирования для программно-аппаратных комплексов с функцией контроля влажности или давления

Для создания программы перетащите поочередно в нужном порядке отдельные пиктограммы параметров на ленту редактирования, удерживая при этом нажатой левую кнопку мыши (Рис. 3 и Рис. 4). Для оказания помощи в правильном позиционировании в точке вставки отображается курсор вставки красного цвета. Используя пиктограмму функции масштабирования из списка пиктограмм панели инструментов (см. раздел 3.2.2 на стр. 10) или с помощью колесика мыши можно увеличить либо уменьшить масштаб изображения на дисплее или отобразить всю программу. Держите кнопку мыши нажатой и перетащите значки в другую точку соответствующей ленты.

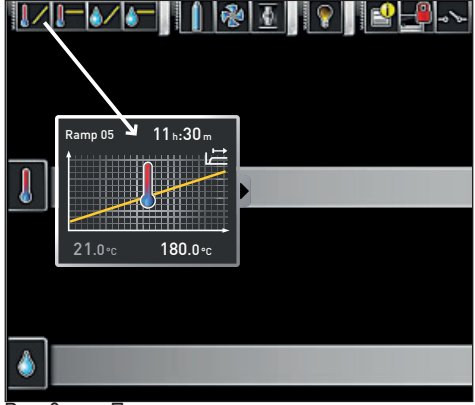

Перетащить пиктограмму параметра на ленту редактирования, удерживая нажатой кнопку мыши (в этом случае температура изменится)

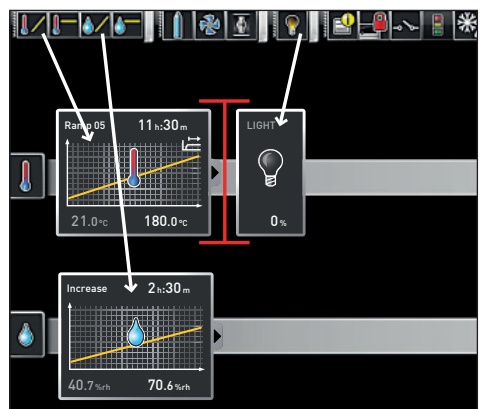

Рис. 4 Перетащить другие параметры на ленту редактирования (в этом случае изменятся настройки света и влажности). Красный курсор вставки поможет найти правильную позицию.

## memmert

#### **AtmoCONTROL**

Пиктограммы функций температуры (изменить/зафиксировать температуру)  $\blacksquare$  можно поместить только на верхнюю ленту редактирования, а пиктограммы функций влажности и давления — только на нижнюю.

Значение каждой отдельной пиктограммы и опций регулирования описаны на стр. 17. Простые примеры программ приводятся на стр. 28.

#### *Удаление пиктограммы параметра с ленты редактирования*

Чтобы удалить пиктограмму параметра (и соответствующую функцию) с ленты редактирования (например, если вы поместили ее туда по ошибке), выберите ее и, при нажатой кнопке мыши, переместите эту пиктограмму в корзину в нижнем правом углу (Рис. 5).

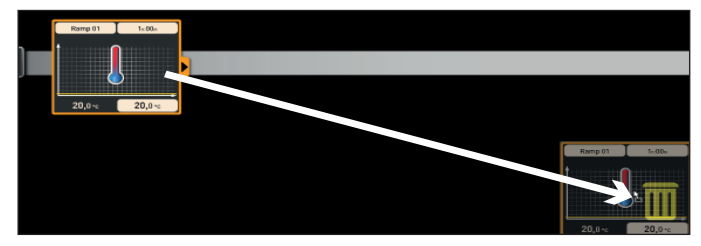

#### Рис. 5

Чтобы удалить пиктограмму параметра с ленты редактирования, перетащите пиктограмму при нажатой кнопке мыши в корзину.

#### 4.1.3 Настройка значений параметров

Если на ленте редактирования выбрана (щелчком мыши) пиктограмма параметра, она будет отображаться с оранжевой рамкой. Регулируемые значения (в примере они показаны справа: имя кривой роста параметра, продолжительность участка роста параметра и значение уставки по температуре) отображаются на сером фоне.

Чтобы изменить значения, последовательно щелкайте мышью на соответствующих полях; на примере справа показан выбор уставки по температуре. Значение подсвечивается цветом и может быть изменено путем ввода с клавиатуры или нажатием на пиктограммы со стрелками.

Диапазон регулирования зависит от программно-аппаратного комплекса, для которого создается программа.

Для основных параметров предусмотрены дополнительные опции регулирования, которые можно отобразить, нажав на пиктограмму развертывания (Рис. 6, поз. 1). Здесь регулируемые величины (на приведенном ниже примере это поле допуска и зависимость от значения уставки, SPWT) также отображаются на сером фоне (2), и их можно изменить после щелчка мышью в соответствующем поле (3).

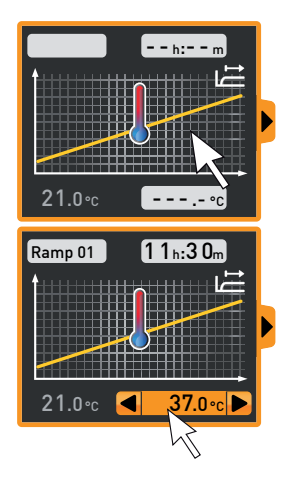

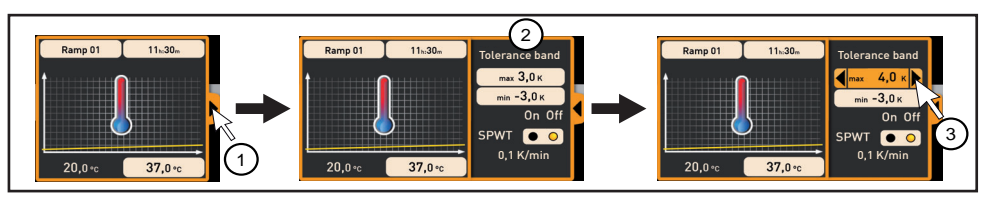

Рис. 6 Дополнительные опции регулирования значений сворачиваются после на-<br>жатия на стрелку, расположенную на правом краю окна (1)

#### 4.1.4 Доступные параметры

Ниже показаны все пиктограммы параметров с соответствующими опциями регулирования.

Параметры программы, доступные для изменения их значений, зависят от программно-аппаратного комплекса, для которого создается эта программа. Доступны только те параметры, которые могут быть реализованы в этом программно-аппаратном комплексе. Для программно-аппаратных комплексов, в которых не предусмотрено, например, регулирование влажности, соответствующая пиктограмма отображаться не будет. Соответствующие опции регулирования (диапазоны температур и т. д.) зависят от программно-аппаратного комплекса.

#### *Расширенное представление параметра*

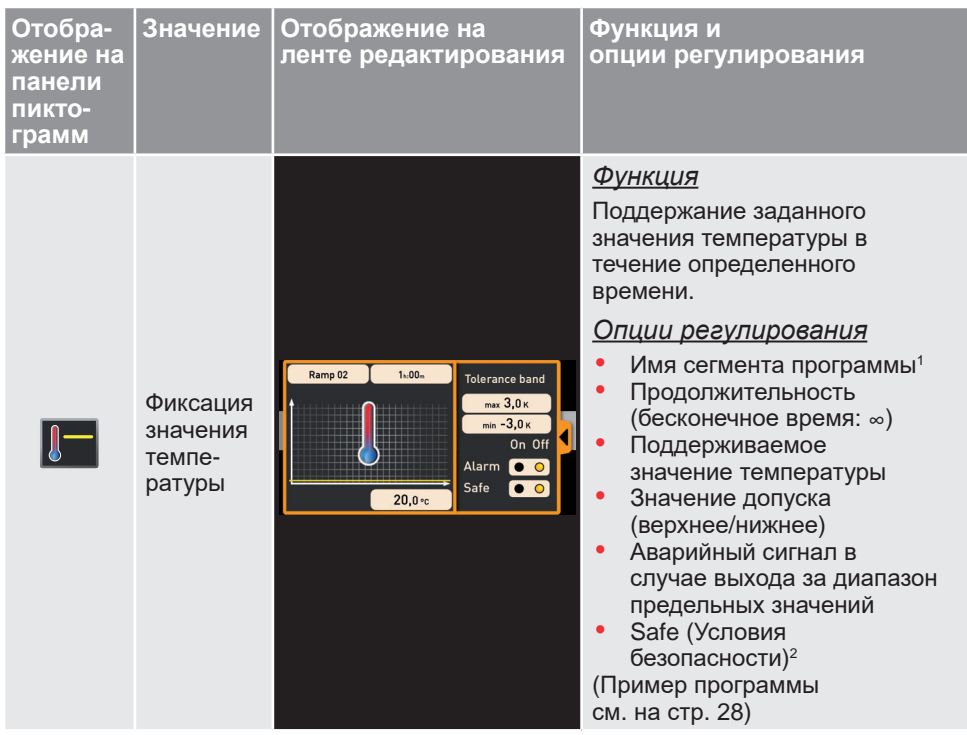

## memmerh

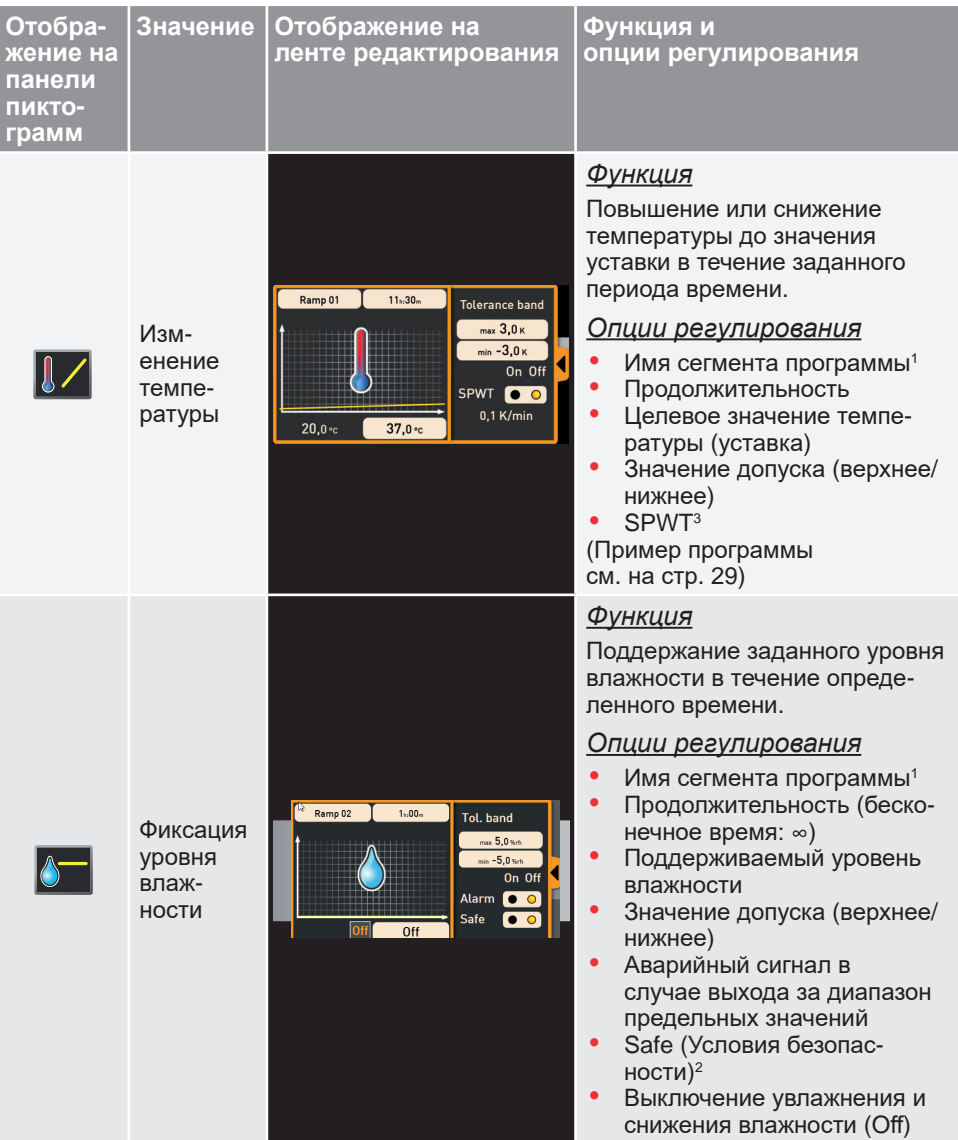

г

## memmerh

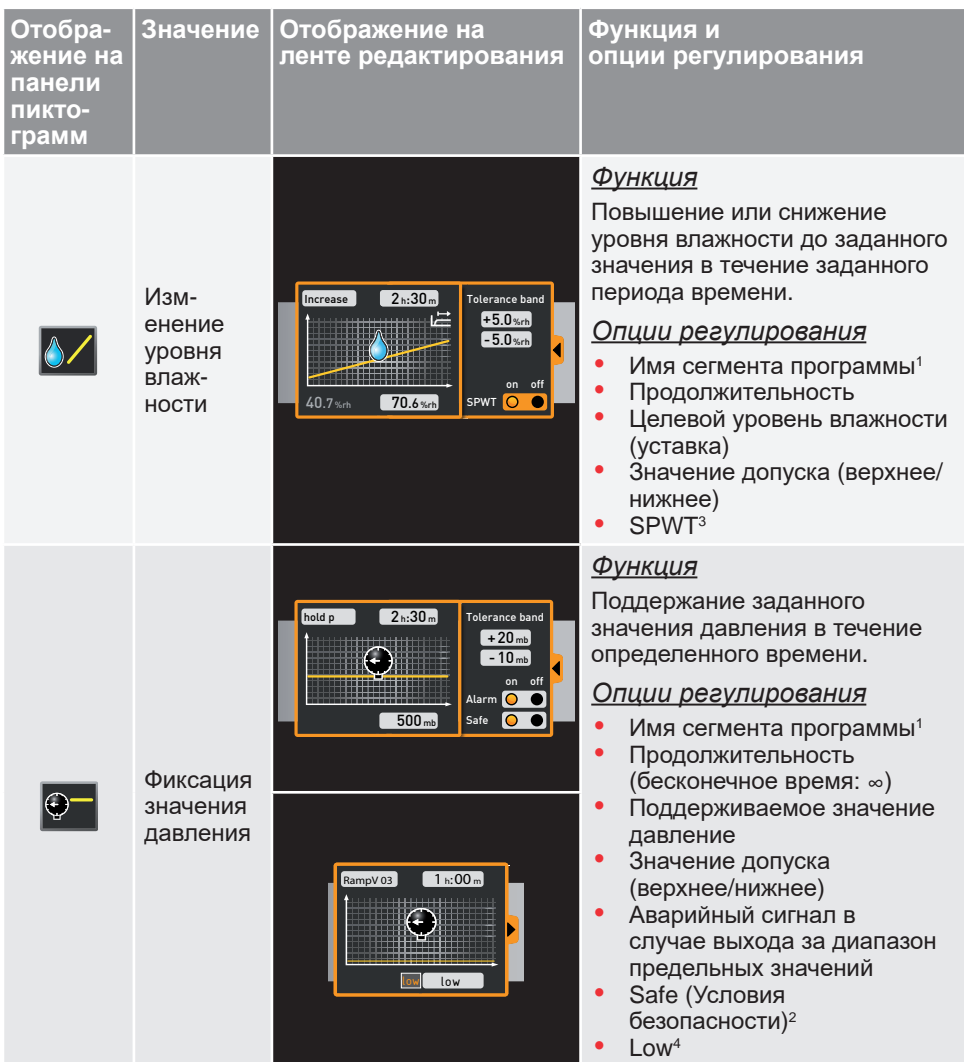

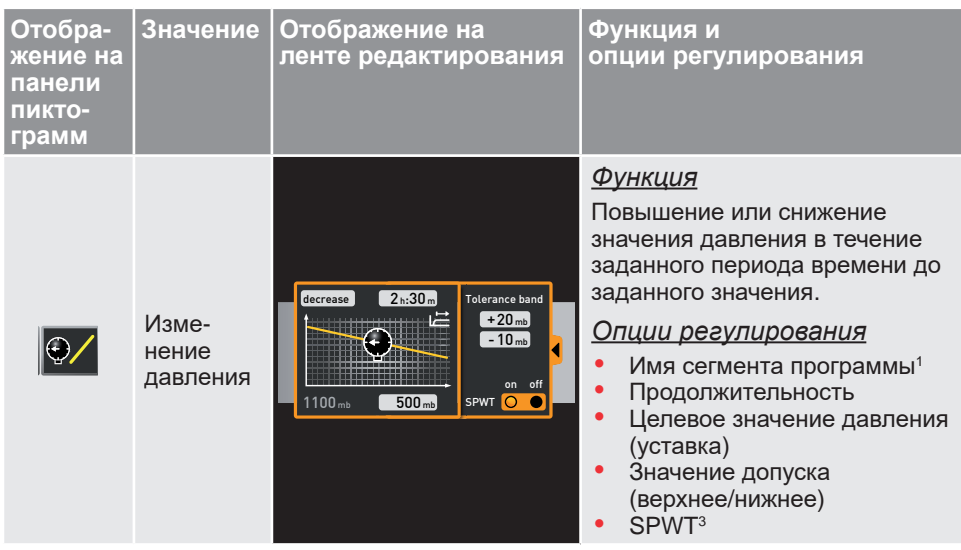

<sup>1</sup> В рабочем режиме это имя отображается в строке состояния программно-аппаратного комплекса

<sup>2</sup> Если выбрана опция Safe (Условия безопасности), она гарантирует, что значение будет обязательно поддерживаться в диапазоне поля допуска на протяжении заданного промежутка времени, и только после этого будет продолжено выполнение программы (эта опция важна, например, для стерилизаторов). В случае выхода фактических значений за пределы поля допуска таймер перезапускается и начинает отсчет с начала.

3 SPWT: ожидание достижения значения уставки. Если выбрана эта опция, выполнение программируемой последовательности не будет продолжено до тех пор, пока не будет достигнуто значение уставки, даже если заданное значение времени уже истекло. Если эта опция не выбрана, программируемая последовательность продолжит выполняться по истечении заданного значения времени вне зависимости от того, было достигнуто значение уставки или нет.

4 Low: при настройке давления на значение ниже минимума для данного устройства активируется режим Low, т. е. вакуумный насос работает непрерывно и создает максимально возможный вакуум.

memmer

### *Сокращенное представление параметра*

При использовании сокращенного представления параметра его изменение во времени задать нельзя, в отличие от расширенного представления. Заданные значения сразу же вступают в силу в соответствующей позиции и продолжают действовать до момента их изменения путем вставки новой пиктограммы параметра того же типа.

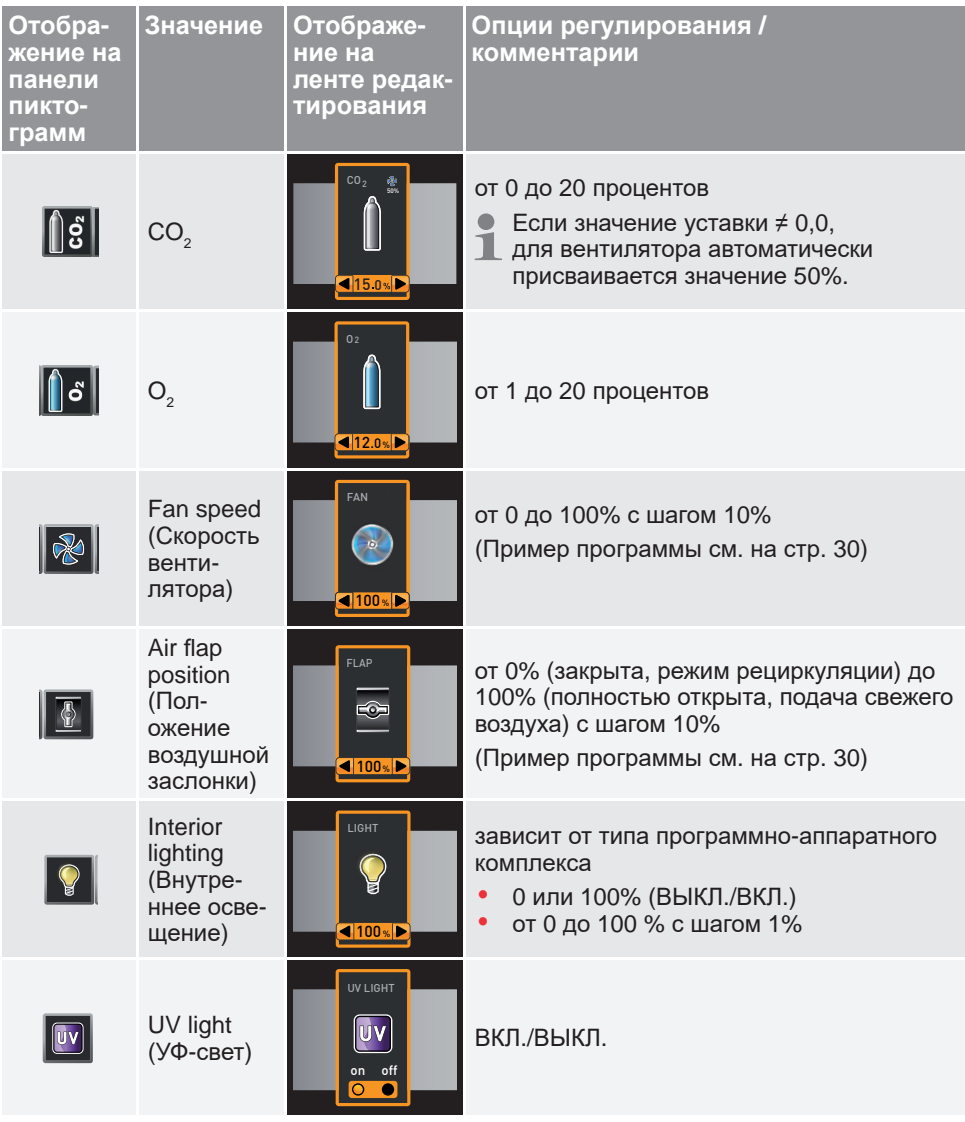

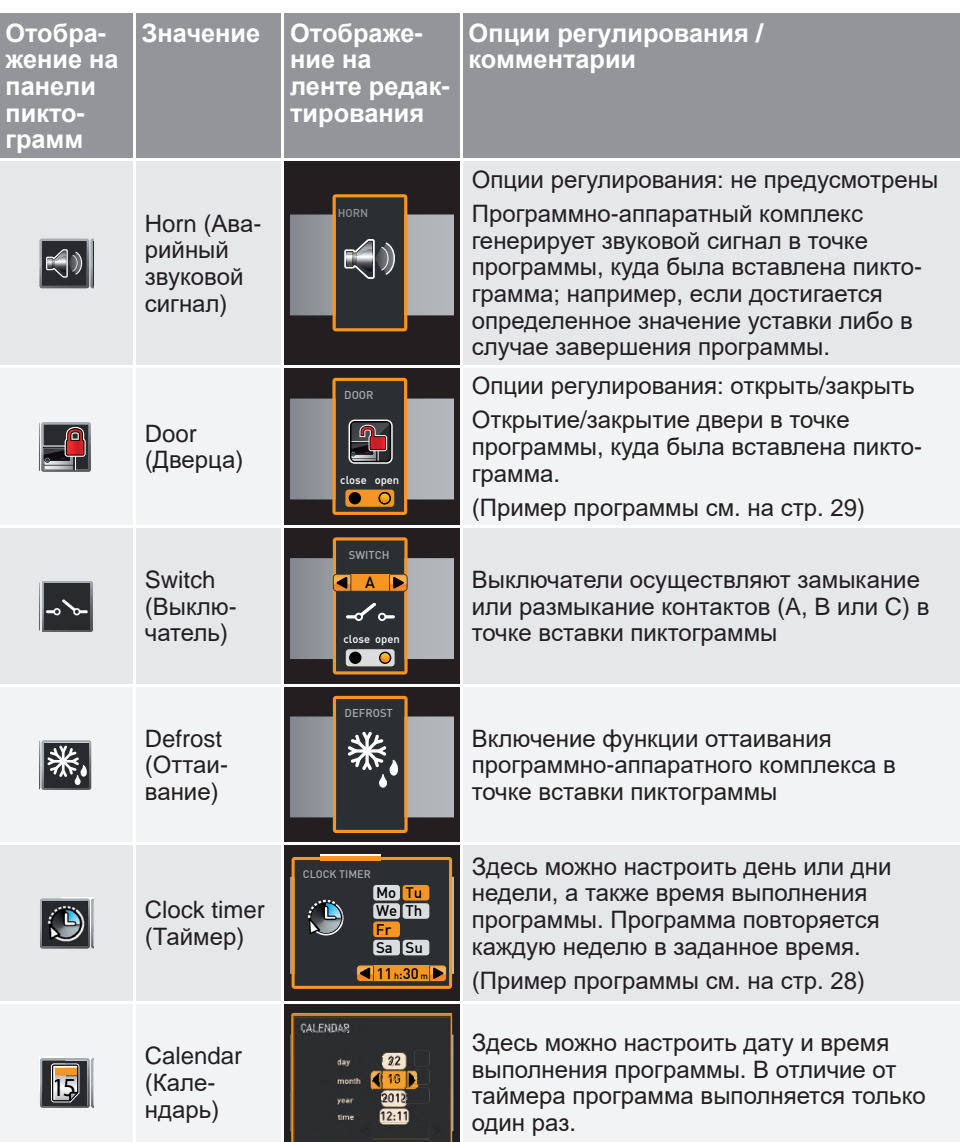

memmerh

## memmerh

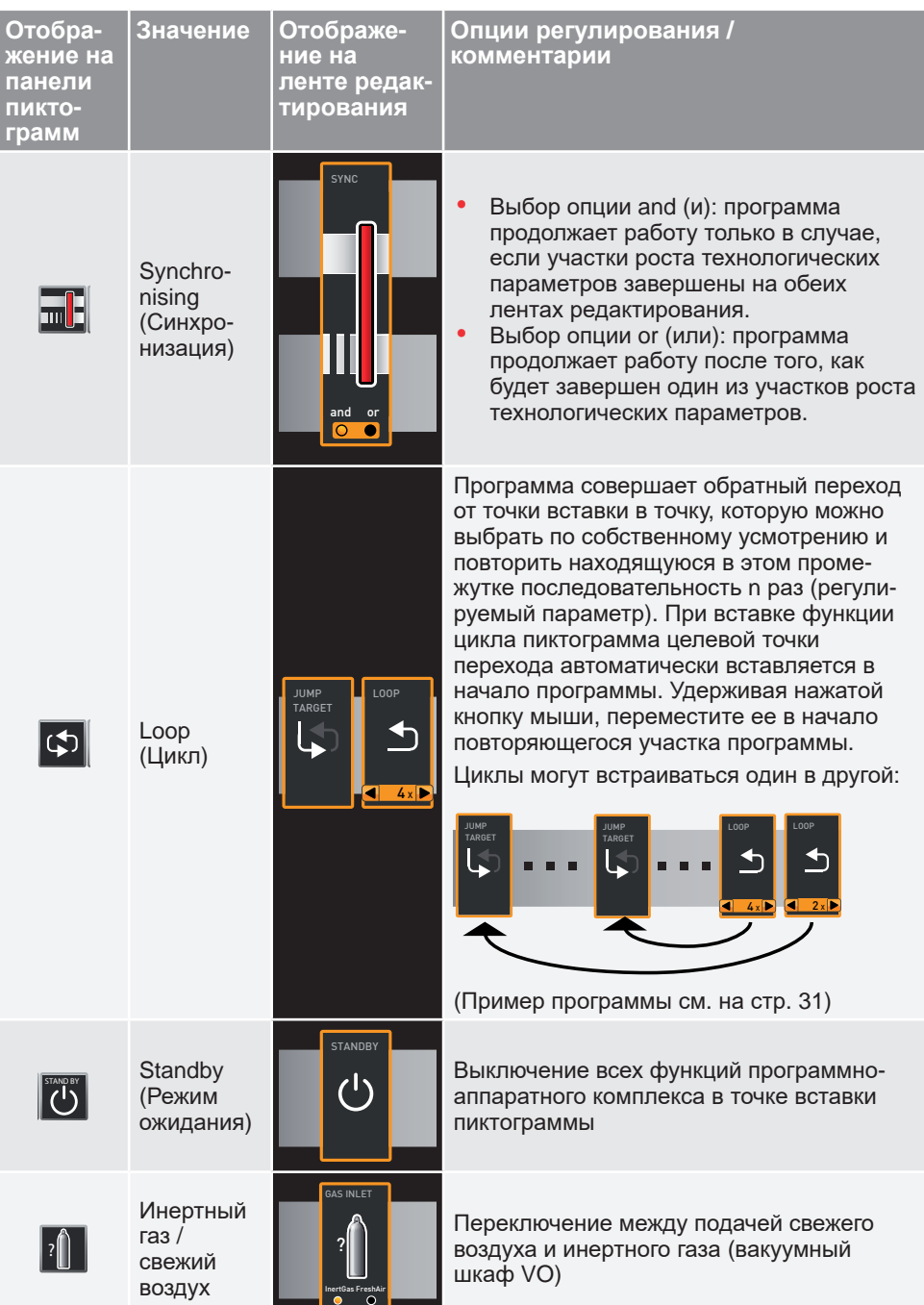

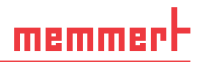

## 4.2 Моделирование выполнения программируемой последовательности ( предварительный просмотр)

В процессе создания программы можно в любой момент времени отобразить ожидаемое изменение всех параметров в виде диаграммы. Для этого нажмите кнопку Simulation (Моделирование) (Рис. 7).

В зависимости от сложности программы расчет и отображение результатов моделирования может занять несколько секунд.

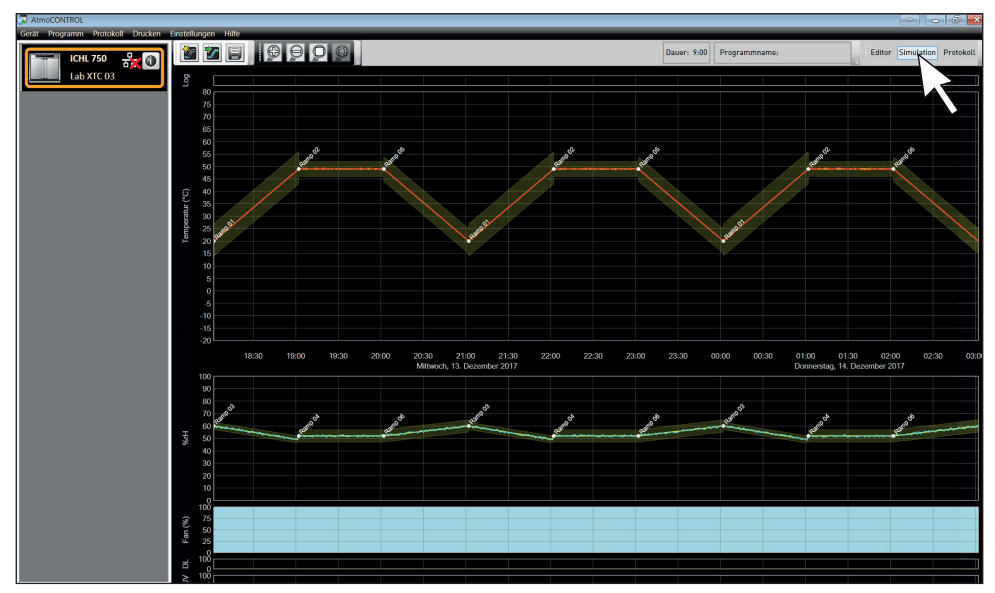

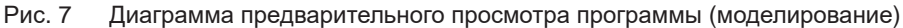

В режиме моделирования внесение изменений в программу невозможно, посколь- $\bullet$ ку он предназначен только для информационных целей. Если требуется внесение изменений в программу, необходимо перейти в окно редактора, нажать кнопку Editor (Редактор) и выполнить необходимые действия.

#### 4.2.1 Выполнение действий в окне предварительного просмотра

Имеется несколько опций, обеспечивающих увеличение или уменьшение масштаба, а также перемещения участков окна предварительного просмотра:

► Для пропорционального изменения масштаба участка прокручивайте колесо мыши в области линейного графика либо нажимайте на пиктограммы масштабирования (+) или (-) на панели инструментов.

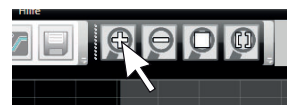

► Чтобы показать крупным планом определенный участок, щелкните в определенной точке и перетащите курсор левой кнопкой мыши, чтобы на интересующем участке очертить прямоугольную область, которую необходимо рассмотреть (Рис. 8). Если выбранная область отображается красным, это означает, что участок слишком мал, чтобы его можно было отобразить. В этом случае необходимо увеличивать размеры прямоугольника до тех пор, пока цвет не изменится на светло-серый.

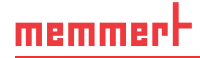

► Если необходимо просмотреть данные за период времени более двух дней, нажмите крайний правый символ верхней панели инструментов (Рис. 9). После этого откроется окно, в котором можно будет выбрать промежуток времени, данные за который необходимо просмотреть.

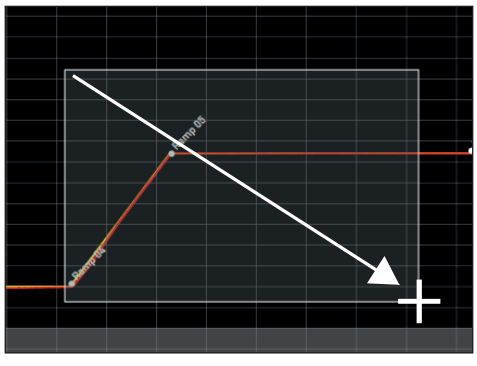

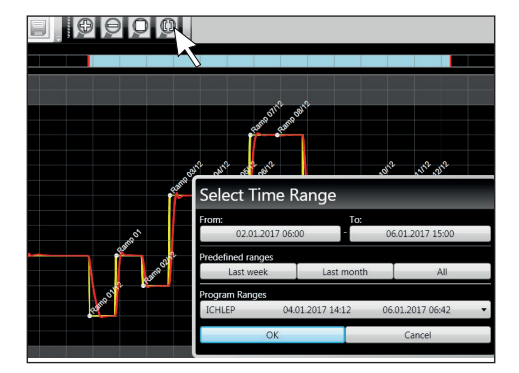

Рис. 8 Увеличение масштаба отображения промежутка времени путем растяжения прямоугольника

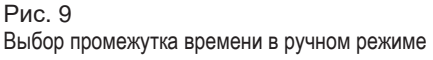

- ► Чтобы выполнить на дисплее смещение отображаемого диапазона времени (ось x), переместите курсор мыши к правому или левому краю графического окна. Отобразятся стрелки, с помощью которых можно будет переместить отображаемый участок влево или вправо (Рис. 10).
- ► Чтобы изменить масштаб только по оси времени (ось x) или только по оси значений параметра (ось y), поместите курсор на метку соответствующей оси. Курсор принимает форму двунаправленной стрелки. Прокручивая колесико мыши, выполните масштабирование соответствующей оси (Рис. 11).

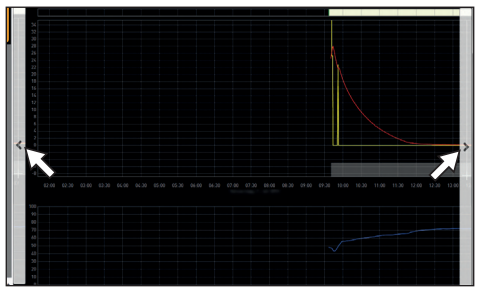

Рис. 10 Смещение промежутка времени влево или вправо

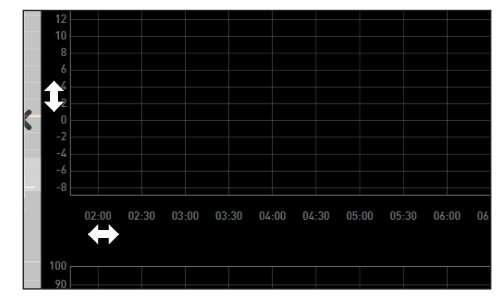

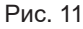

Изменение масштаба по оси времени или по оси значения параметра путем прокрутки после того, как курсор примет форму двунаправленной стрелки

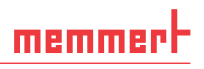

## 4.3 Сохранение, загрузка, перемещение и выполнение программы

#### 4.3.1 Сохранение программы

Нажмите *Program* (Программа) *Save as* (Сохранить как...). Введите имя программы и нажмите *Save* (Сохранить).

- Имя, с которым сохранена программа, затем появится в
- окне выбора программ на дисплее устройства, если она перенесена на устройство (имя файла в примере справа: Test 023.atpro).

Файл программы, который содержит цифровые подписи AtmoCONTROL FDA Edition, нельзя перезаписать версиями файла, которые содержат меньшее число подписей или не содержит подписей.

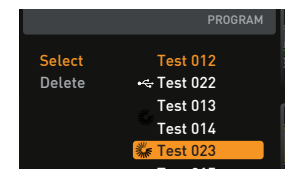

#### 4.3.2 Загрузка сохраненной программы

Воспользовавшись меню *Program* (Программа) *Load* (Загрузить), можно повторно открыть сохраненные программы и продолжить их редактирование.

#### 4.3.3 Загрузка программы через сеть Ethernet

- Чтобы иметь возможность загружать программу через сеть Ethernet, программ-
- но-аппаратный комплекс и компьютер должны быть подключены к сети Ethernet и иметь надлежащий IP-адрес (см. стр. 11); при этом программно-аппаратный комплекс должен быть включен.

Нажмите *Program* (Программа) *Upload to device* (Загрузить на устройство). Программа загружается в программно-аппаратный комплекс, откуда ее затем можно будет запустить.

#### 4.3.4 Загрузка программы с помощью USB-накопителя

- 1. Нажмите *Program* (Программа) *Export to USB* (Экспортировать на USB-накопитель). Программа сохраняется на подключенном USB-накопителе.
- 2. Подключите USB-накопитель к программно-аппаратному комплексу, на котором будет выполняться эта программа.

#### 4.3.5 Выбор и запуск программы на программно-аппаратном комплексе

Если программа была загружена в программно-аппаратный комплекс через сеть Ethernet или с помощью USB-накопителя, выбрать и запустить ее можно будет отсюда.

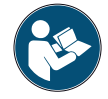

Порядок выбора и запуска программы в программно-аппаратном комплексе описывается в руководстве пользователя этого программно-аппаратного комплекса.

Если программно-аппаратный комплекс подключен к компьютеру через компьютерную сеть, соответствующее текущее рабочее состояние можно отслеживать в строке состояния программного обеспечения AtmoCONTROL (см. стр. 10).

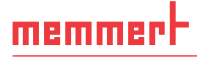

При работе с программно-аппаратными комплексами, снабженными средствами  $\blacksquare$  контроля влажности, емкость подачи воды в программно-аппаратный комплекс заполняется до момента запуска программы. Проверяйте через регулярные промежутки времени уровень воды в емкости, в особенности в тех случаях, когда программа работает в течение длительного времени. То же самое относится к программно-аппаратным комплексам, в которых используется подача газа.

### 4.4 Примеры программы

- Из соображений экономии места мы не можем в этом документе предоставить
- $\blacksquare$  примеры программы, где были бы использованы все доступные параметры всех программно-аппаратных комплексов MEMMERT. Вместо этого приводится ряд простых примеров программ, которые позволяют ознакомиться со структурой программы.

#### Предостережение.

Крайне важно, чтобы пользователь изучил ряд примеров программы и освоил программное обеспечение AtmoCONTROL до начала реальной загрузки и выполнения программ на программно-аппаратном комплексе.

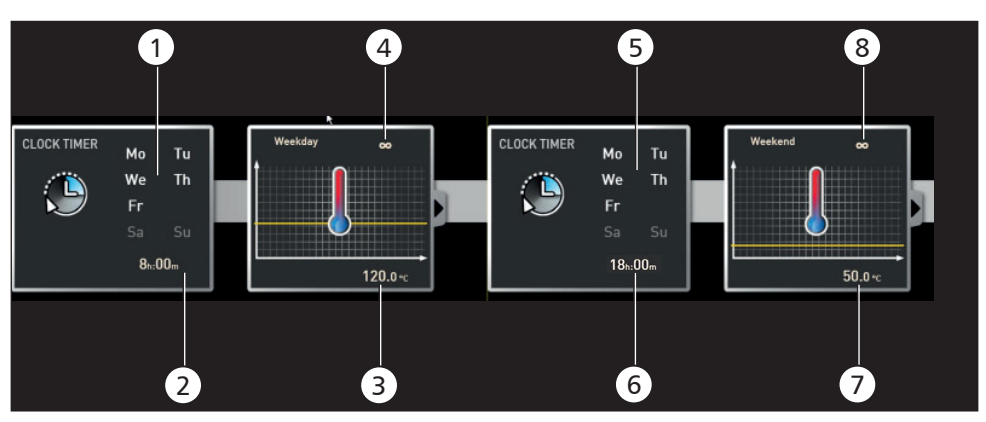

#### 4.4.1 Пример программы с таймером

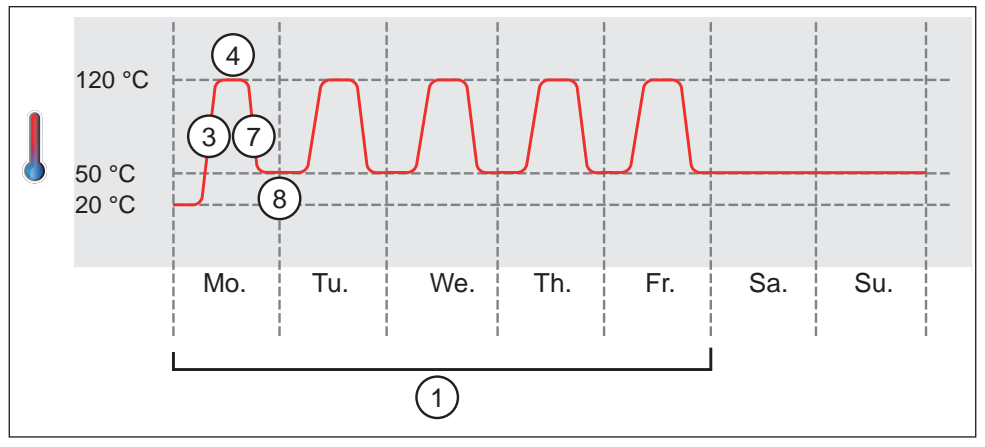

#### Рис. 12

Программно-аппаратный комплекс нагревается с понедельника по пятницу (1) с 8:00 (2) до температуры 120° C (3) и продолжает поддерживать это значение температуры (бесконечное время: ∞) (4) до тех пор, пока настройка не будет изменена на следующие значения параметров: также с понедельника по пятницу (5) в 18:00 (6) до температуры 50° C (7) при непрерывной работе (бесконечное время: ∞) (8) до тех пор, пока снова не изменятся настройки в 8:00 (2).

### 4.4.2 Пример программы с блокировкой двери

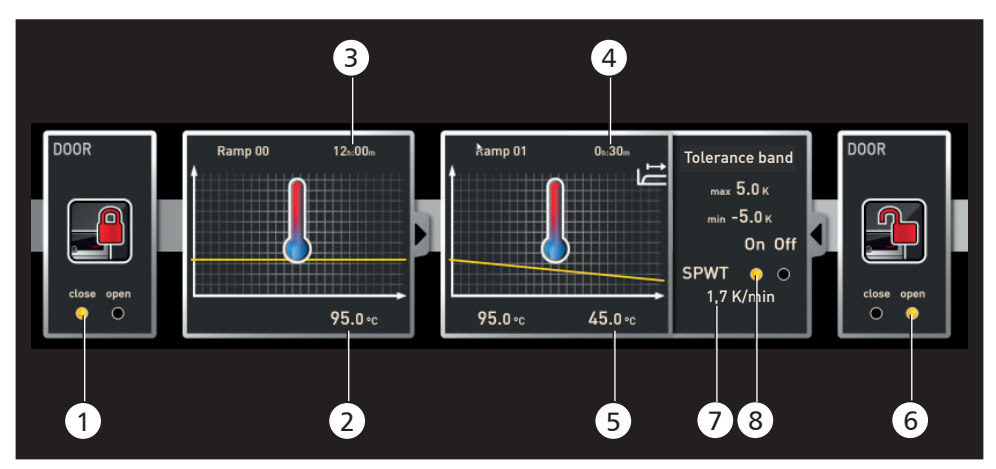

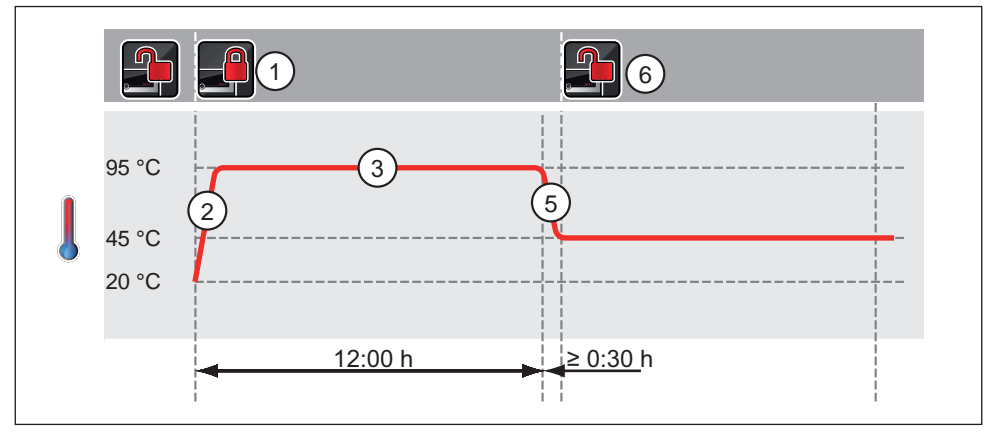

#### Рис. 13

Дверь блокируется в начале программы (1). После этого программно-аппаратный комплекс нагревается до 95,0° C (2) и поддерживает это значение температуры в течение 12 часов (3). Затем температура снижается (5) в течение 30 минут (4) до 45,0° C, после чего дверь открывается (6). Выбор настройки SPWT on (Ожидание достижения значения уставки — ВКЛ.) (8) гарантирует, что дверь будет открыта только после того, как температура действительно снизится до значения 45,0° C, даже если для этого потребуется более 30 минут. Ниже показан график изменения температуры в K/мин (7).

#### 4.4.3 Пример программы стерилизации

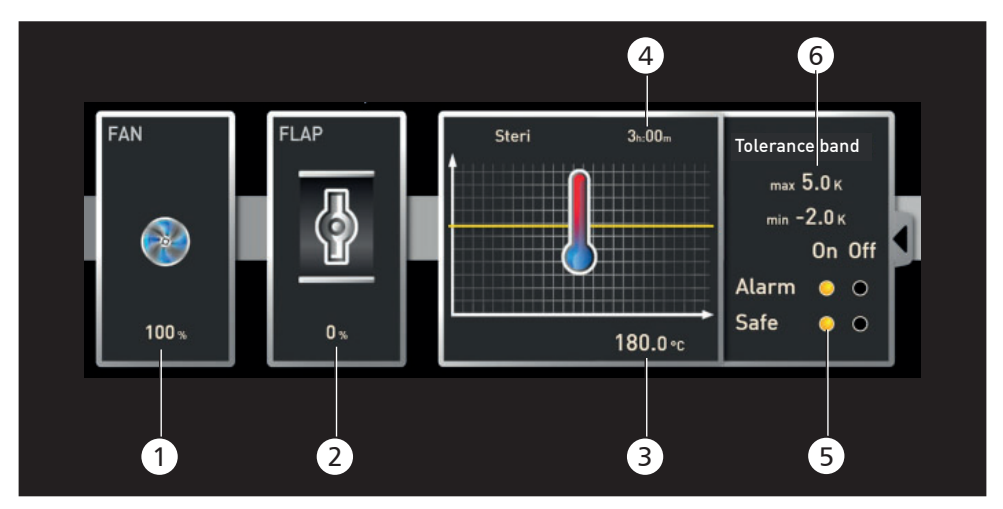

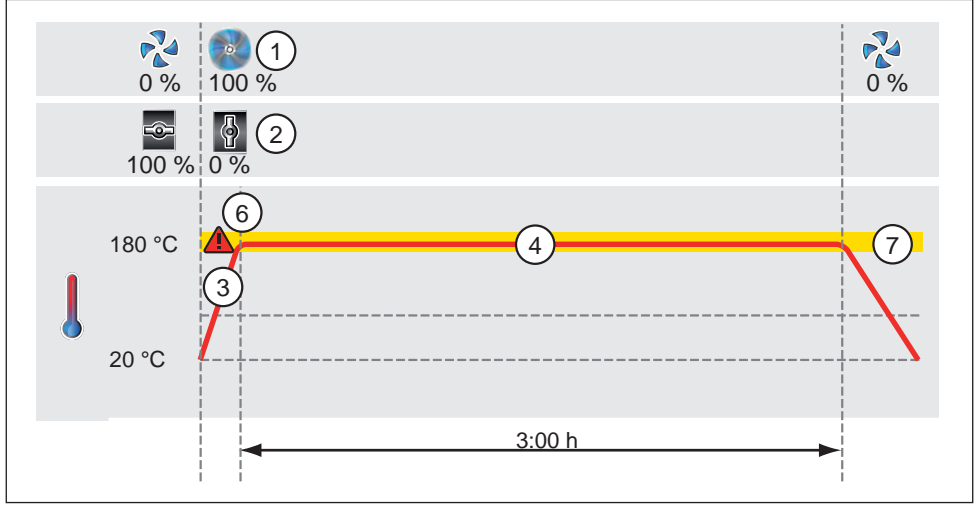

#### Рис. 14

Вначале вентилятор включается на уровне 100% (1), а воздушная заслонка закрывается (0%) (2). После этого программно-аппаратный комплекс нагревается до 180,0° C (3) и поддерживает это значение температуры в течение 3 часов (4). Настройка Safe (Условия безопасности) (5) гарантирует, что отсчет времени стерилизации не начнется (6) раньше, чем параметр достигнет значения, входящего в поле допуска (7); в случае выхода за пределы поля допуска произойдет перезапуск.

#### 4.4.4 Пример программы, использующей цикл

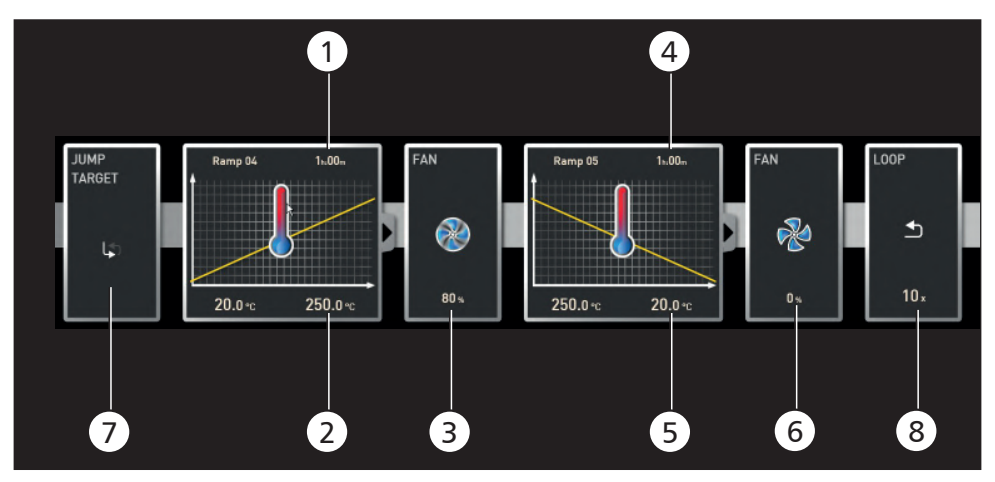

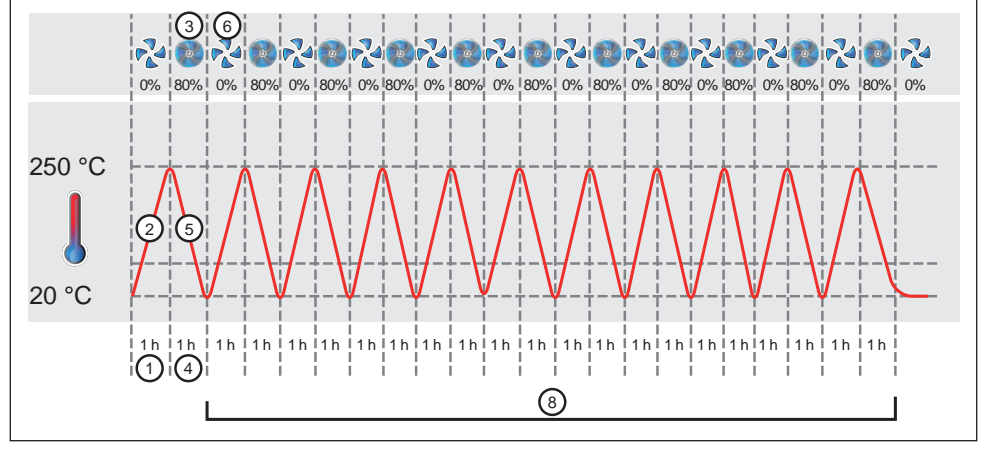

#### Рис. 15

Сначала программно-аппаратный комплекс нагревается до 250,0° C (2) в течение одного часа (1). Затем начинает работать вентилятор с уровнем мощности 80% (3), а температура снижается за один час (4) до значения 20.0° С (5). После этого вентилятор выключается (6). Такая последовательность операций повторяется с целевой точки перехода (7) десять раз (8).

## 5. Протокол

В окне протокола можно видеть графическое представление в хронологической последовательности значений уставок и фактических значений параметров программно-аппаратного комплекса, подсвечиваемых в строке состояния (температура, влажность, скорость вентилятора и др.). Представление зависит от набора функций соответствующего программно-аппаратного комплекса.

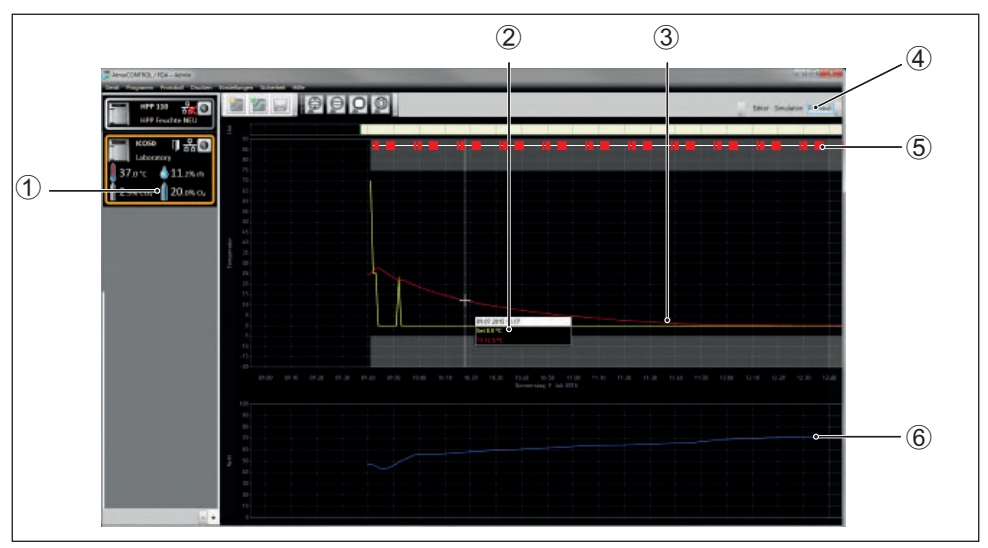

Рис. 16 Отображение протокола (пример)

- 1 Устройство, протокол которого отображается на экране<br>2 Значение уставки (жептый цвет) и фактическое значени
- 2 Значение уставки (желтый цвет) и фактическое значение (другой цвет) в позиции курсора
- 3 Хронологическая последовательность заданных (желтый цвет) и фактических (другой цвет) значений температуры
- 4 Откройте представление протокола
- 5 Записи в файле журнала<br>6 Хронологическая послели
- 6 Хронологическая последовательность других функций устройства (влажность, скорость вентилятора, положение воздушной заслонки и др. в зависимости от функций устройства)
- 7 В окне протокола представлены те же функции (масштабирование и др.), что и в окне моделирования работы программы (см. стр. 24).
- Измеренные значения, представляющие собой слишком малые величины, чтобы
- их можно было показать и увидеть, отображаются в виде небольших окружностей. Они отображаются, как правило, при увеличении масштаба.

### 5.1 Загрузка протокола

#### 5.1.1 Импортирование протоколов с использованием компьютерной сети

Чтобы иметь возможность импортировать протокол с использованием компьютер-

ной сети, программно-аппаратный комплекс и компьютер должны быть подключены к компьютерной сети и иметь надлежащий IP-адрес (см. стр. 11); при этом программно-аппаратный комплекс должен быть включен, а также должен быть выполнен вход в систему AtmoCONTROL.

Нажмите на кнопку Protocol (Протокол) (Рис. 16); данные протокола программноаппаратного комплекса передаются, отображаются и могут подвергаться дальнейшей обработке (см. раздел 5.3).

#### 5.1.2 Импортирование протокола с USB-накопителя

Имеющиеся на устройстве протоколы можно экспортировать на USB-накопитель и импортировать в AtmoCONTROL.

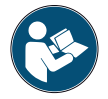

Процедура экспорта протоколов с устройства на USB-накопитель описана в руководстве пользователя программно-аппаратного комплекса.

- 1. Подключите USB-носитель данных с экспортированными протоколами к ПК/ноутбуку.
- 2. Нажмите *Protocol* (Протокол) *Import* (Импортировать) и выберите носитель данных или папку для сохранения протоколов. Выводится перечень всех устройств (серийные номера), протоколы которых содержатся на носителе данных.
- Серийный номер устройства указан на его фирменной табличке.
- 3. Выделите устройство или устройства, протоколы которых необходимо импортировать и нажмите *Import* (Импортировать). Если активирована опция *Register after import* (Регистрация после импорта), выбранное устройство после импорта данных будет автоматически зарегистрировано в AtmoCONTROL. В противном случае необходимо зарегистрировать устройство вручную (см. стр. 11) для просмотра и анализа данных протокола в AtmoCONTROL.

## 5.2 Комментарий к протоколу

Комментарии можно добавлять в любой точке графиков данных протокола. Чтобы открыть окно для ввода текста, щелкните правой кнопкой мыши. Чтобы закрыть окно, нажмите *OK*. Места, в которых были добавлены комментарии к графикам кривых, отмечены знаком ⓘ. Для изменения или удаления комментария откройте его, щелкнув правой кнопкой мыши. Комментарии автоматически сохраняются вместе с протоколом и экспортируются в PDF (см. раздел 5.3).

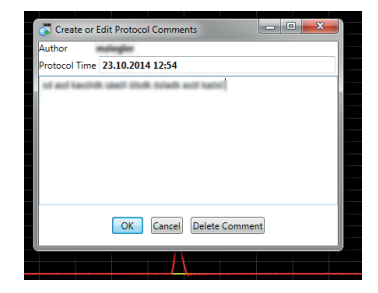

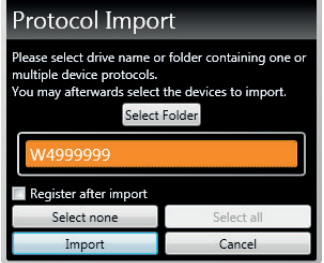

#### 5.3 Экспортирование протокола

Используя кнопки *Protocol* (Протокол) *Export* (Экспортировать), протокол за произвольный период времени регистрации экспортируется в файлы формата \*.csv или \*.xlsx (Excel), которые можно обработать в программах, поддерживающих электронные таблицы, либо в формате PDF (Рис. 17). Измеренные значения, которые превышают предел для аварийного сигнала, отображаются красным цветом. Созданный таким образом PDF-файл представляет собой стандартный файл в формате PDF/A для долгосрочного архивирования.

При экспорте протоколов можно выбрать программные области. Программные области это периоды выполненных программ (профили) или работы «простого таймера» (Рис. 18). За каждой программной областью закрепляется

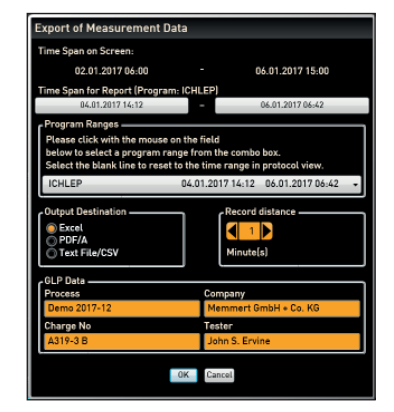

memmer

#### Рис. 17 Экспортирование протокола

название программы и время ее выполнения (например, «Тестовая программа», 09:30—12:30). Если в списке, представленном в диалоговом окне экспорта, выбрать пустое поле, то будет использован промежуток времени, показанный в окне протокола.

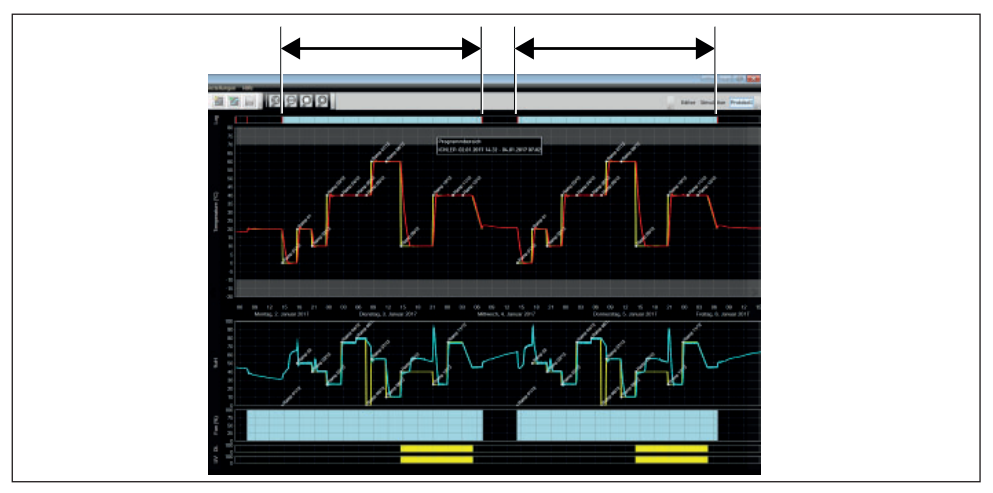

Рис. 18 Программные области

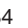

### 5.3.1 Экспорт в формате PDF

Общие указания по таблице ниже:

- ► Единицами измерения температуры в зависимости от настроек являются градусы Цельсия или Фаренгейта, которые отображаются в строке заголовка.
- ► Все значения в общем случае могут быть незаданными и отображаются как пустое поле.
- ► Отображаются только столбцы, которые соответствуют характеристикам устройства.
- ► Измеренные значения температуры с 2 по 4 и аварийный сигнал температуры отображаются только в том случае, если они активированы в меню AtmoCONTROL в пункте Sichtbare Messwerte in Grafikansicht festlegen (Отображение результатов измерения на графике).

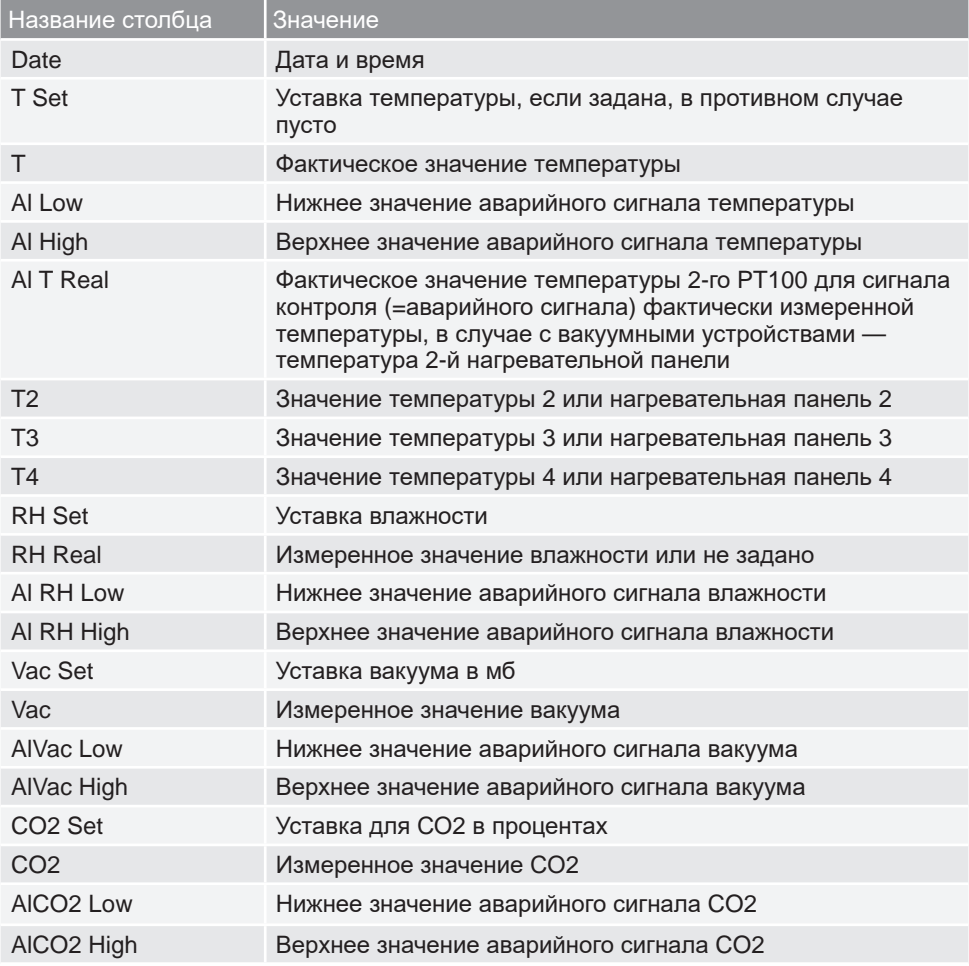

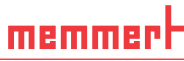

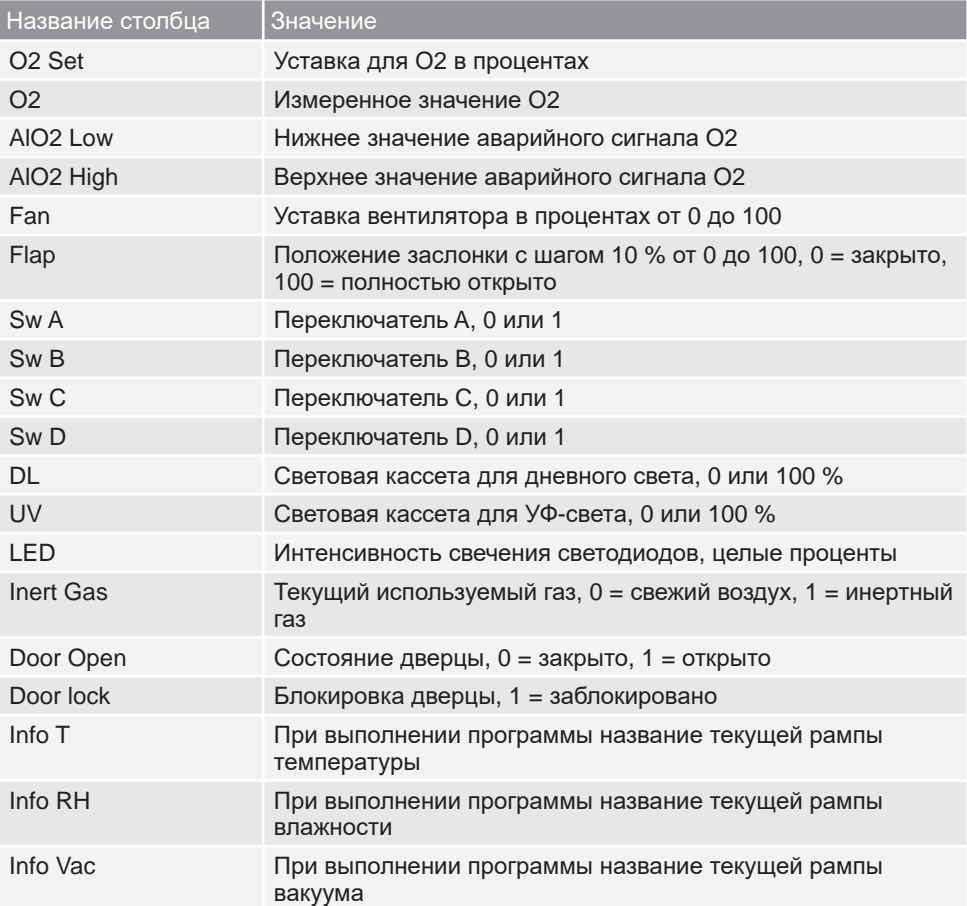

## 5.3.2 Экспорт в формате Excel

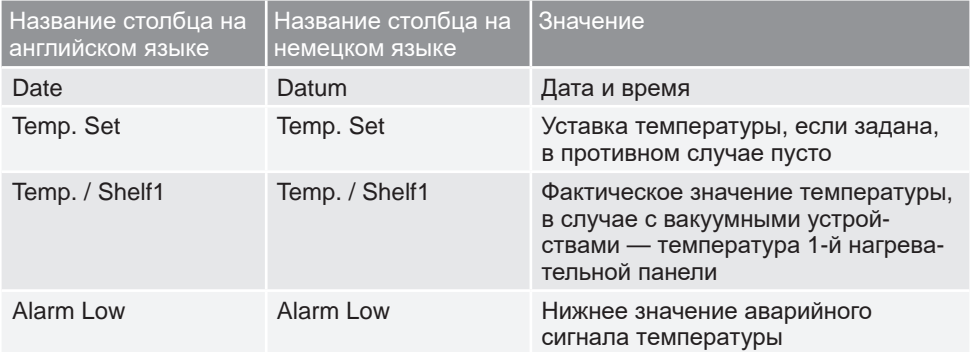

#### **AtmoCONTROL**

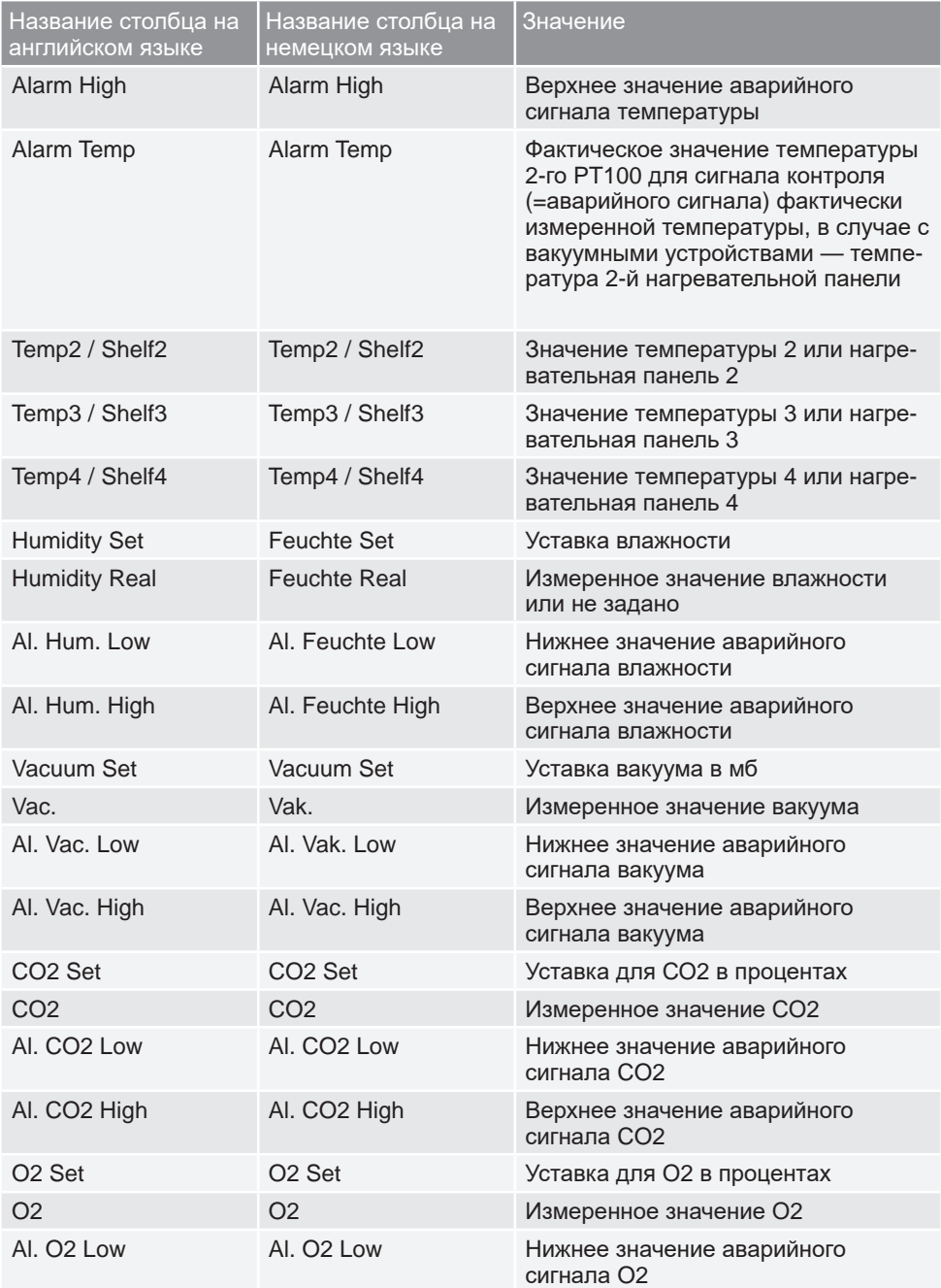

## memmerh

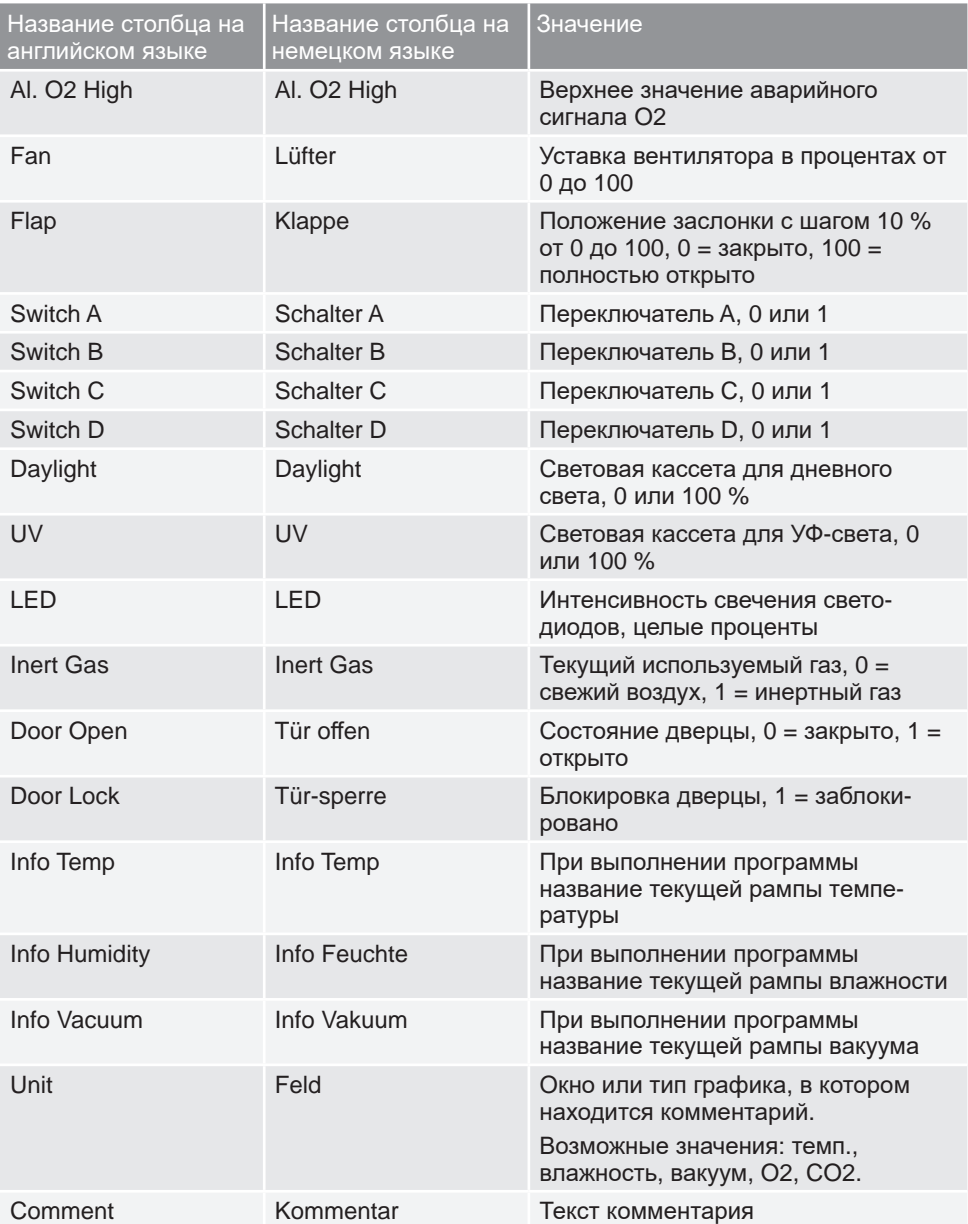

## 5.3.3 Экспорт в формате CSV

В случае экспорта в формате CSV варианты языка отсутствуют.

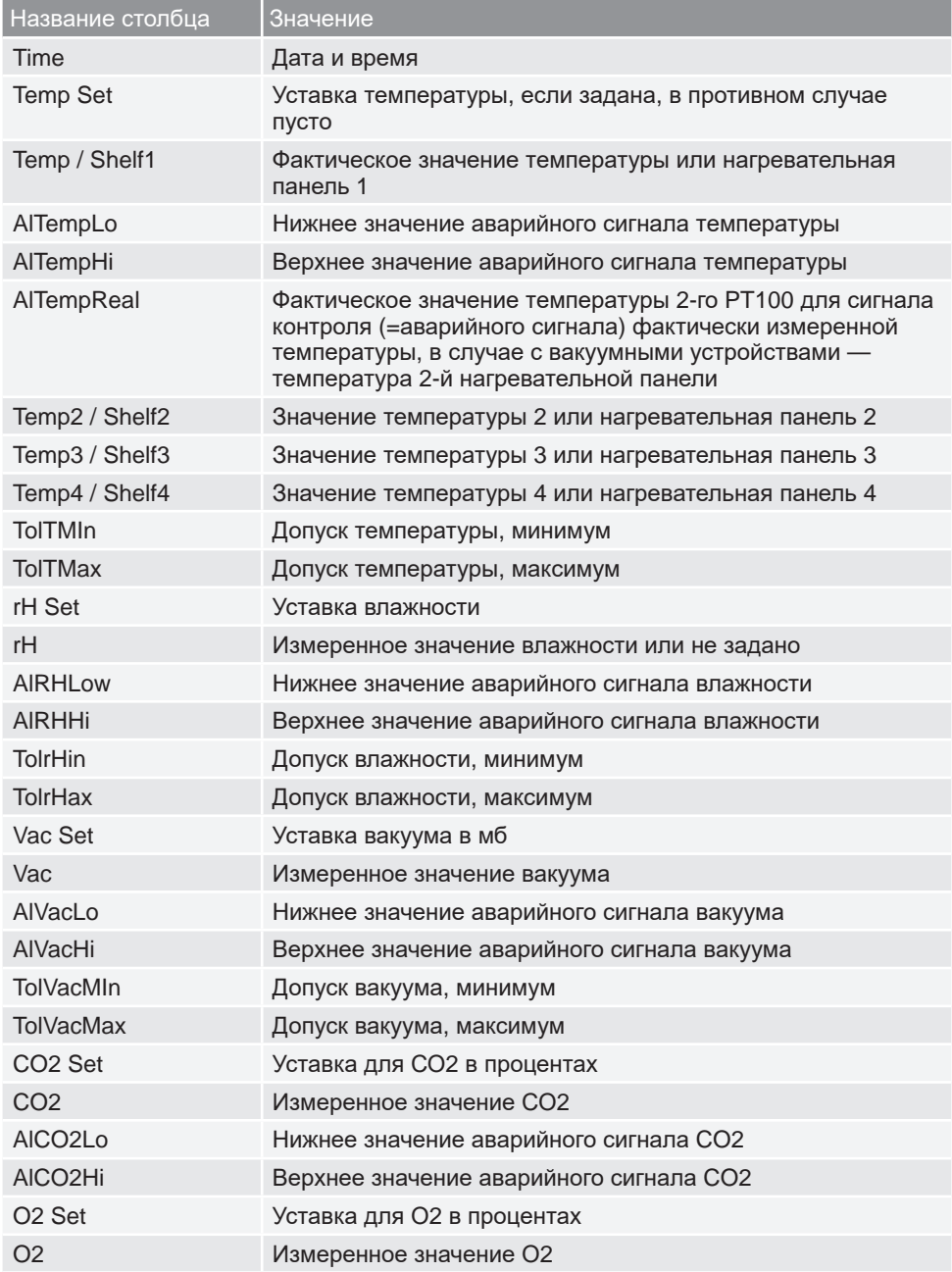

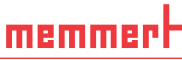

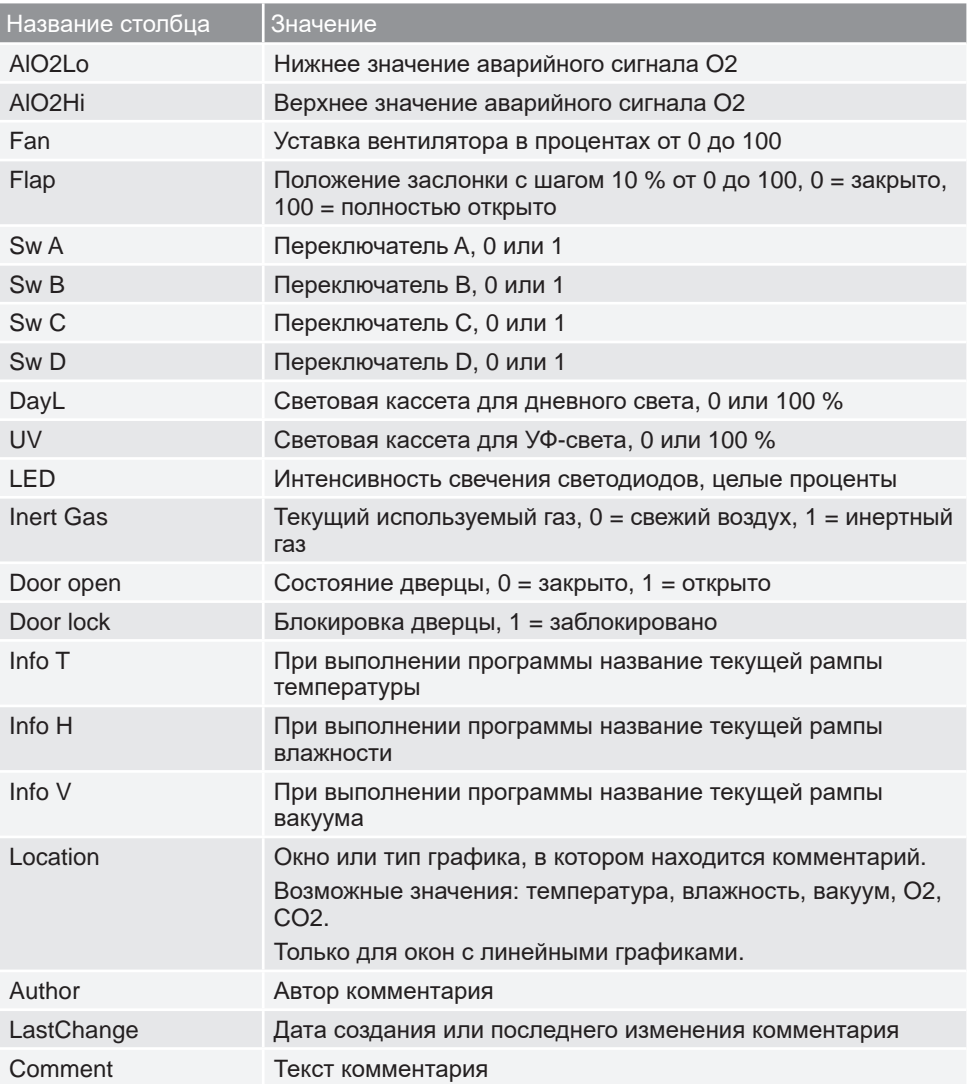

### **AtmoCONTROL**

## 5.4 Статистика

С помощью функции *Protocol* (Протокол) *Statistics* (Статистика) можно рассчитать статистические значения температуры для периода протокола, который отображается на мониторе (минимум, максимум, среднее, средняя кинетическая температура (СКТ) и т. д.). С помощью команды Results to clipboard (Копировать результаты в буфер обмена) можно, например, вставить значения в текстовый редактор.

#### **Temperature Statistics** Time Span on Screen: 09.07.2015 10:19 09.07.2015 12:36 Options and Parameters **Activation Energy for MKT** 83.144 Check for undefined values -<br>Results Average Minimum 0.18 Mavimum  $12020$ Mean Kinetic Temperature (MKT) 4124 **Standard deviation** 38100 Calculate Results to clipboard Close

## 6. Распечатка

Используя функцию *Print* (Печать), вы можете распечатать программы из окна редактора, а также результаты моделирования и протоколы в зависимости от того, что отображается на экране в данный момент. Распечатку можно выполнить в виде графика или таблицы.

## 7. Параметры

## 7.1 Выбор языка и единиц измерения температуры

Выберите *Options* (Параметры) *Language* (Язык) или *Options Temperature Scales* (Температурная шкала), чтобы задать язык пользовательского интерфейса (немецкий или английский) и единицы измерения температуры (шкала Цельсия/Фаренгейта). Для изменения температурной шкалы перезапустите AtmoCONTROL.

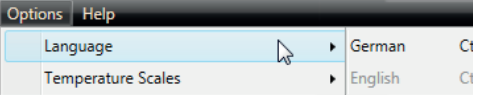

#### 7.2 Открытие файла журнала устройства в окне протокола

При включении этой функции периоды, к которым относятся записи файла журнала устройства, помечены красными индикаторами над видом протокола. Для просмотра соответствующих записей наведите на них курсор мыши.

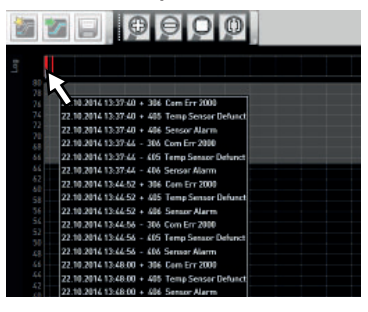

memmer

## 7.3 USER-ID

#### 7.3.1 Описание

При использовании программно-аппаратных комплексов, перечисленных в таблице на стр. 6, имеется возможность с помощью шифрованного файла USER-ID на USB-носителе (Рис. 19) блокировать функции программноаппаратного комплекса или ограничивать их работоспособность. В настройках конфигурации можно указать, какие параметры должны быть защищены от изменения их значения после извлечения USB-накопителя USER-ID.

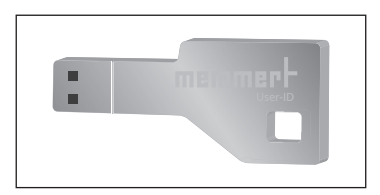

Рис. 19 USB-накопитель USER-ID

- Программное обеспечение AtmoCONTROL не может сгенерировать файл USER- $\bullet$
- ID; оно в состоянии только изменить параметры авторизации файла USER-ID на носителе данных USER-ID. При отсутствии действительного файла USER-ID на USB-накопителе настроить конфигурацию в AtmoCONTROL также невозможно.

На USB-накопителе USER-ID может находиться только один файл USER-ID. Настройки этого файла впоследствии используются для настройки конфигурации всех программно-аппаратных комплексов.

Имеется возможность приобрести идентификатор USER-ID на USB-накопителе USER-ID для одного или нескольких серийных номеров. На носителе данных имеется файл с ключами для одного или нескольких программно-аппаратных комплексов. С помощью программного обеспечения AtmoCONTROL можно изменить функции, представленные на накопителе USER-ID.

### **AtmoCONTROL**

### 7.3.2 Применение

- 1. Вставьте USB-накопитель USER-ID с файлом USER-ID в компьютер с установленным на нем программным обеспечением AtmoCONTROL.
- 2. В меню Options (Параметры) выберите пункт *USER-ID*.

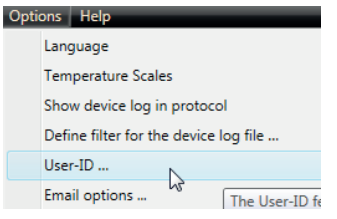

- 3. Отобразится окно с функциями зарегистрированного программно-аппаратного комплекса, которые можно заблокировать (в зависимости от типа программно-аппаратного комплекса).
- 4. Щелкните пиктограмму блокировки рядом с функциями, которые будут заблокированы или разблокированы, а затем введите подтверждение нажатием кнопки OK.
- 5. Извлеките USB-накопитель USER-ID, вставьте его в программно-аппаратный комплекс и выполните активацию.

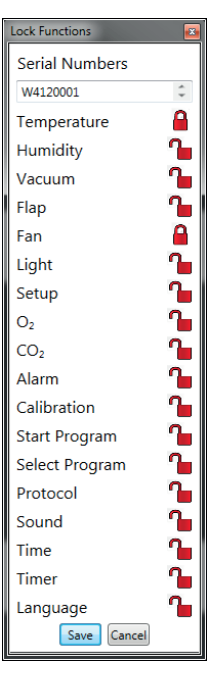

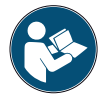

Порядок активации и деактивации файлов USER-ID в программноаппаратном комплексе описывается в руководстве пользователя этого программно-аппаратного комплекса.

## 7.4 Калибровка термопанелей (вакуумный шкаф VO)

Термопанели вакуумного шкафа VO, при условии, что они есть и вставлены, можно калибровать по отдельности. Устройство, подлежащее калибровке, должно находиться в режиме онлайн.

Доступ к калибровке осуществляется через меню *Options* → *Calibrate thermoshelves .*

Диалог разделен на шаги от 1 до 5. Сначала из устройства загружаются настройки калибровки. Затем параметры каждой термопанели, для которой есть фланцевая розетка, можно откорректировать. В заключение данные можно отправить на устройство.

Затем перезапустите устройство, чтобы изменения вступили в силу.

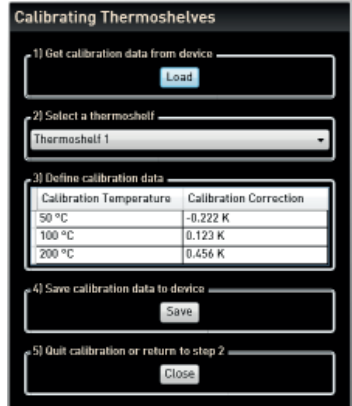

## 7.5 Отправка сообщений электронной почты

AtmoCONTROL может автоматически отправить электронное сообщение одному или нескольким адресатам в случае активации аварийного сигнала (например, при превышении допустимой температуры). Изменение содержимого электронного сообщения невозможно. Оно всегда касается активированного аварийного сигнала.

Пример электронного сообщения:

*Device ICO150 (INCO2, O7170104) Temperature alarm: current temperature = 37.1°C alarm limit = 9°C*

### 7.5.1 Настройки

Соответствующие настройки находятся в разделе *Options* («Настройки») → *Email options* («Настройки отправки электронных сообщений»). ПК/ноутбук должен быть подключен к интернету. Большинство необходимых настроек можно получить у провайдера (ISP). Ниже приведено описание всех параметров:

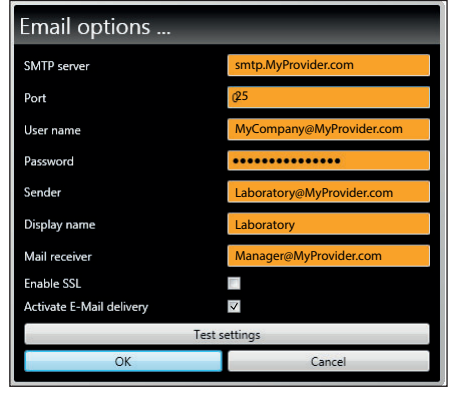

memme

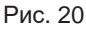

Настройка для автоматической отправки сообщений электронной почты в случае регистрации событий срабатывания аварийной сигнализации

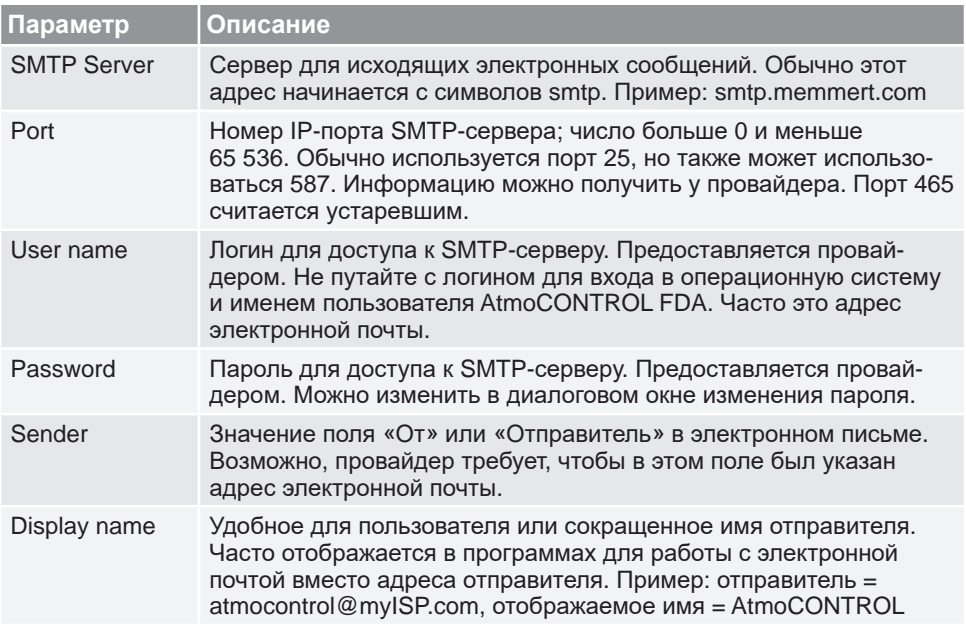

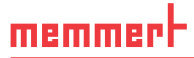

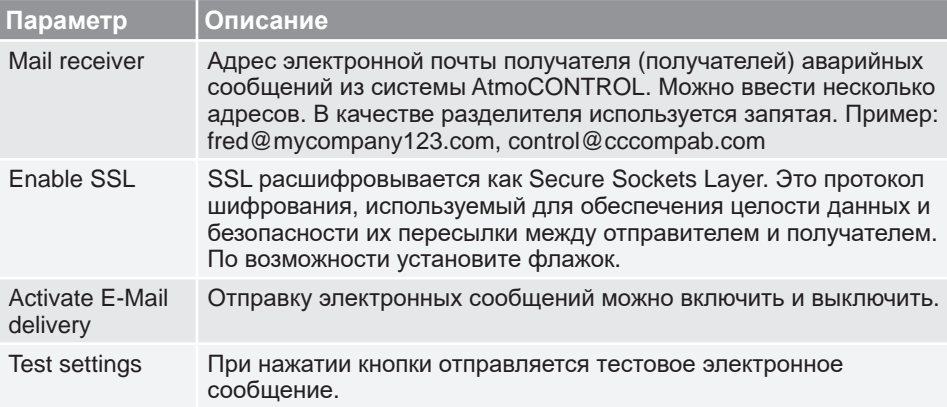

## 7.5.2 Процесс

После получения набора данных протокола в режиме работы онлайн значения температуры, влажности, СО $_2$  и О $_2$  (при наличии), а также типы сигналов с соответствующего устройства отображаются или обновляются в списке устройств у левого края AtmoCONTROL. Затем система проверяет, включена ли отправка электронных сообщений (должен быть установлен флажок в настройках электронной почты).

Если с момента последней отправки электронного сообщения прошло больше 10 минут, система инициирует отправку. 10-минутная задержка предотвращает отправку слишком большого количества электронных сообщений. Если в течение 10 минут сигнал исчезнет, сообщение не будет отправлено.

#### 7.6 Резервное копирование

## 7.6.1 Резервное копирование данных протокола / базы данных

#### устройств

Вы можете задать папку для сохранения резервных копий программ AtmoCONTROL, протоколов и пользовательских данных. Для этого нажмите *Options Edit Backup Options* (Настройки — Настройки резервного копирования). Define Backup Folder Default backup folder Jser specific backup folde Hours between automatic backups Save Cancel

Можно использовать папку, заданную по умолчанию, или задать любую другую папку.

Резервное копирование базы данных устройств выполняется, как только установлено онлайн-соединение со шкафом. Каждый раз, когда AtmoCONTROL устанавливает соединение с устройством, выполняется передача всех новых данных протокола. Во время онлайн-соединения резервное копирование данных протокола выполняется с заданной периодичностью (см. рис.). При первом онлайн-доступе всегда создается резервная копия.

Без онлайн-соединения резервное копирование не выполняется! При повторном установлении онлайн-соединения выполняется проверка, не превышен ли заданный интервал с момента последнего резервного копирования. Если превышен, выполняется резервное копирование.

#### 7.6.2 Резервное копирование программных профилей \*.atpro

Программы не сохраняются в базе данных, так как они не имеют прямой привязки к устройству. Они хранятся отдельно в каталоге соответствующего пользователя Windows.

Если пользователь редактирует уже существующую программу, и предыдущая версия перезаписывается новой в результате сохранения, то резервная копия предыдущего состояния сохраняется в предварительно заданном или заданном пользователем каталоге для резервных копий. Резервное копирование программных профилей не является частью функции автоматического резервного копирования.

#### 7.6.3 Метод

Базы данных протоколов автоматически сохраняются в папки для резервных копий с заданным интервалом (например, выше — каждые 24 ч, т. е. ежедневно). При этом используется многоуровневая схема резервного копирования, основанная на применении нескольких наборов носителей, также известная как «Ханойская башня». При этом создается меньше копий, и хранятся только резервные копии не старше 1, 2, 4, 8, 16 интервалов и т. д., т. е. дней в приведенном выше примере.

Таким образом, можно получить доступ к резервной копии, созданной практически в любое время в прошлом, и выполнить восстановление после ошибки, которая долгое время оставалась скрытой. Имя копии базы данных включает серийный номер устройства и последовательность символов -L01 для обозначения уровня 1 (Level L01). Пример: B3120001-L01.atdb. Имя второй копии включает последовательность -L02, третьей — снова -L01 и т. д. (Рис. 21).

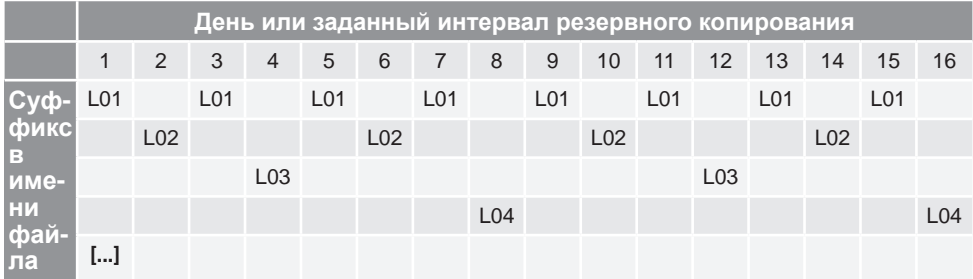

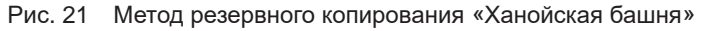

## 7.6.4 Восстановление

- При восстановлении файлов баз данных (\*.atdb) не должен быть выполнен вход с
- устройства с таким же серийным номером ни онлайн, ни офлайн.
- 1. Отсортируйте резервные копии в хронологическом порядке (по дате изменения).
- 2. Выберите резервную копию, из которой необходимо восстановить данные. Как правило, это последняя резервная копия, созданная до начала периода, в течение которого предположительно произошла ошибка.
- 3. Зарегистрируйте резервную копию в AtmoCONTROL в режиме офлайн и проверьте данные.
- 4. Если это не та копия, выберите следующую копию и проверьте ее в AtmoCONTROL.
- 5. Найдя подходящую резервную копию, выйдите из базы данных в AtmoCONTROL.
- 6. Скопируйте резервную копию в одноименную подпапку папки C:\ProgramData\ Memmert\AtmoControl\ (пример: скопируйте резервную копию B3120001-L03.atdb в папку C:\ProgramData\Memmert\AtmoControl\B3120001).
- 7. Удалите оригинальный файл базы данных с ошибкой в подпапке, т. е. файл с таким же именем, как у резервной копии, но без суффикса «-Lxx».
- 8. Переименуйте файл резервной копии: удалите суффикс «-Lxx».
- 9. После этого рекомендуется выполнить вход с устройства в режиме онлайн, если это целесообразно и возможно, чтобы подгрузить из устройства данные протоколов, собравшиеся с момента создания резервной копии.

#### *Пример*:

27.11 обнаружена ошибка на устройстве B3120001. Ошибка предположительно произошла 24.11 или позже.

Файлы резервных копий, отсортированные по дате изменения (сначала самые новые):

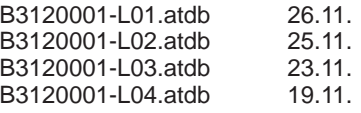

...

В этом случае оптимальным выбором будет резервная копия B3120001-L03.atdb от 23.11, поскольку это последняя копия, созданная до 24.11, когда предположительно произошла ошибка.

Создание резервных копий баз данных протоколов непосредственно путем

 $\blacksquare$  копирования файлов \*.atdb допускается только при условии, что с соответствующих устройств на момент копирования не выполнен вход онлайн или офлайн, в противном случае не будет обеспечена целостность данных. Интегрированное средство автоматического резервного копирования, напротив, используется только при наличии соединения в режиме онлайн и обеспечивает целостность данных в копиях.

## 8. Коды событий в файле журнала Log.txt

(см. стр. 13)

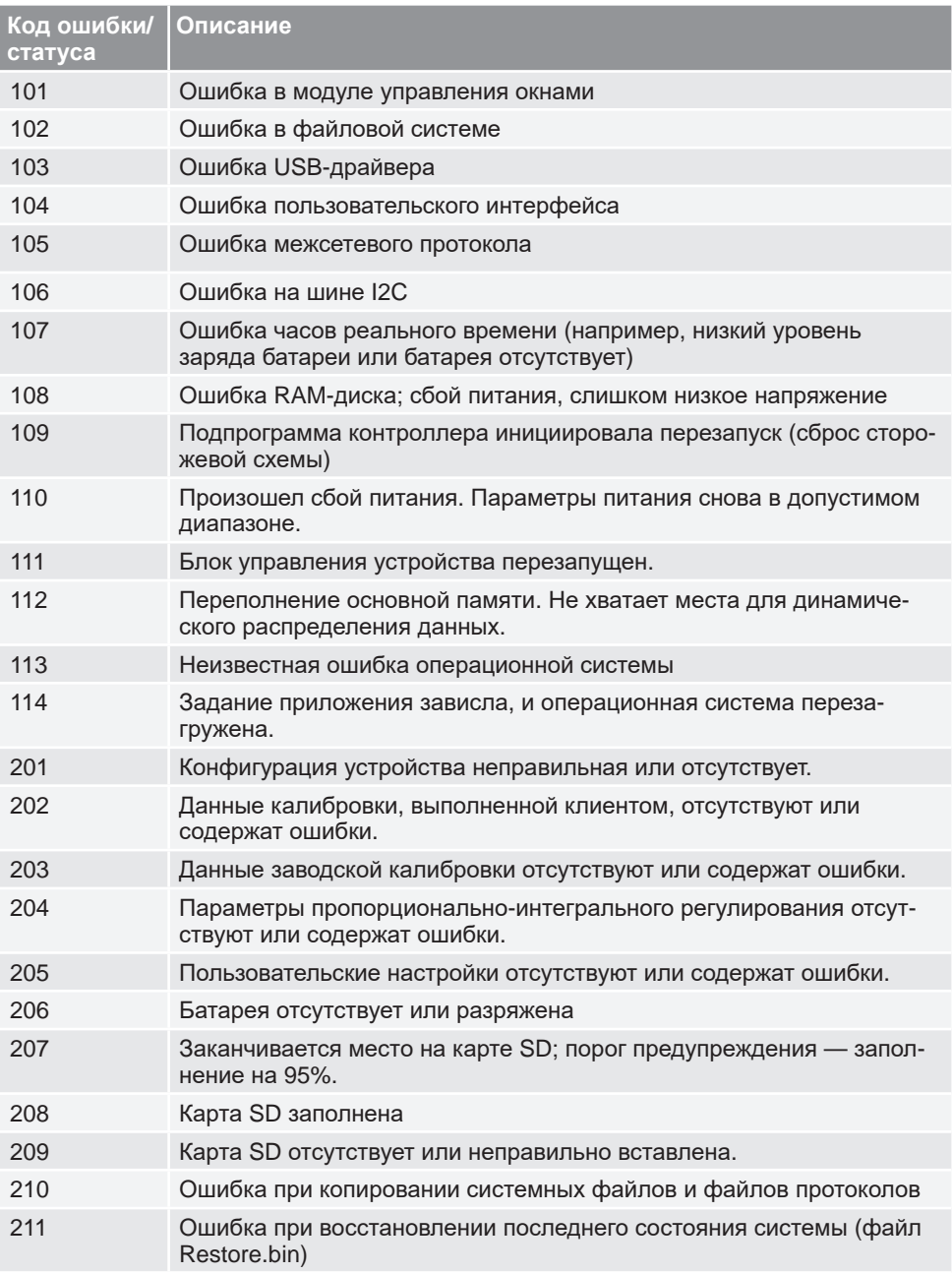

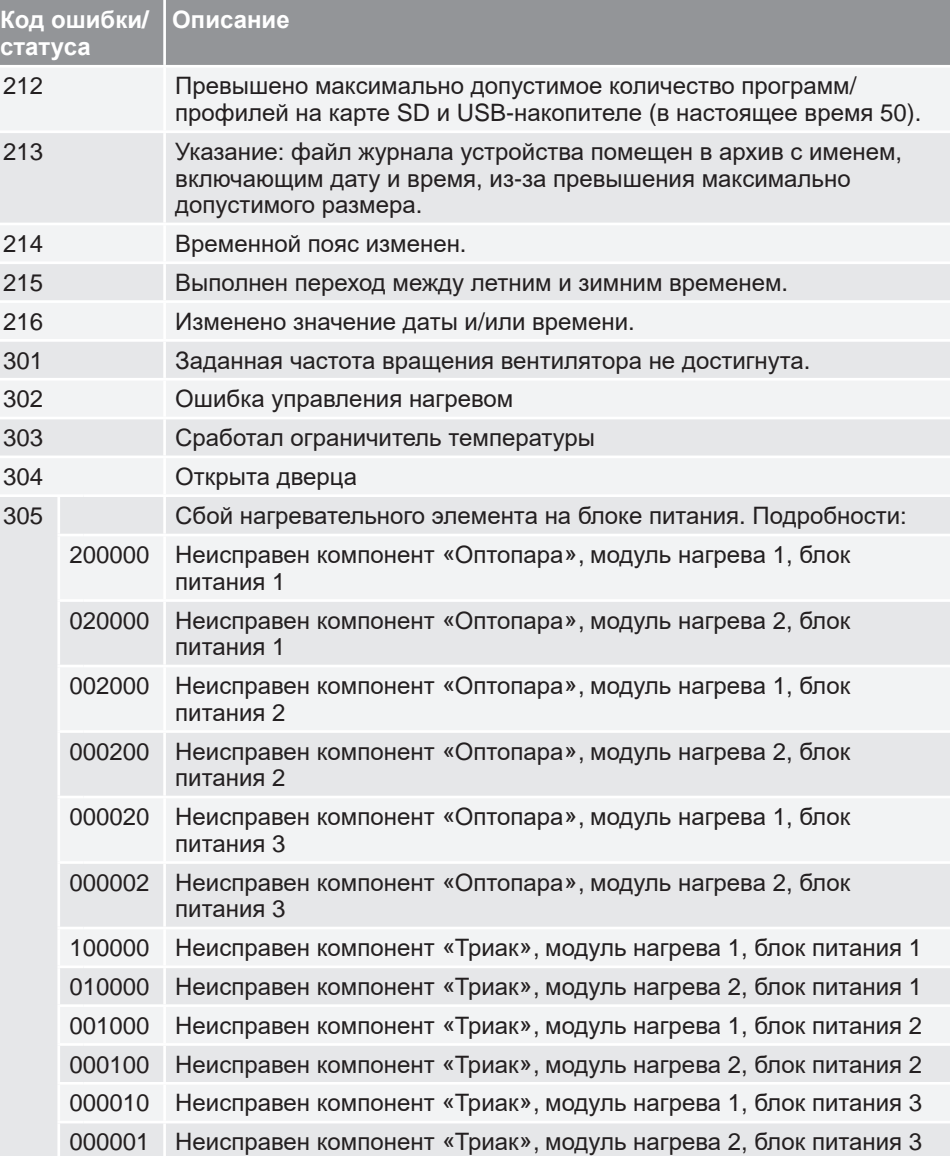

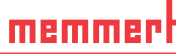

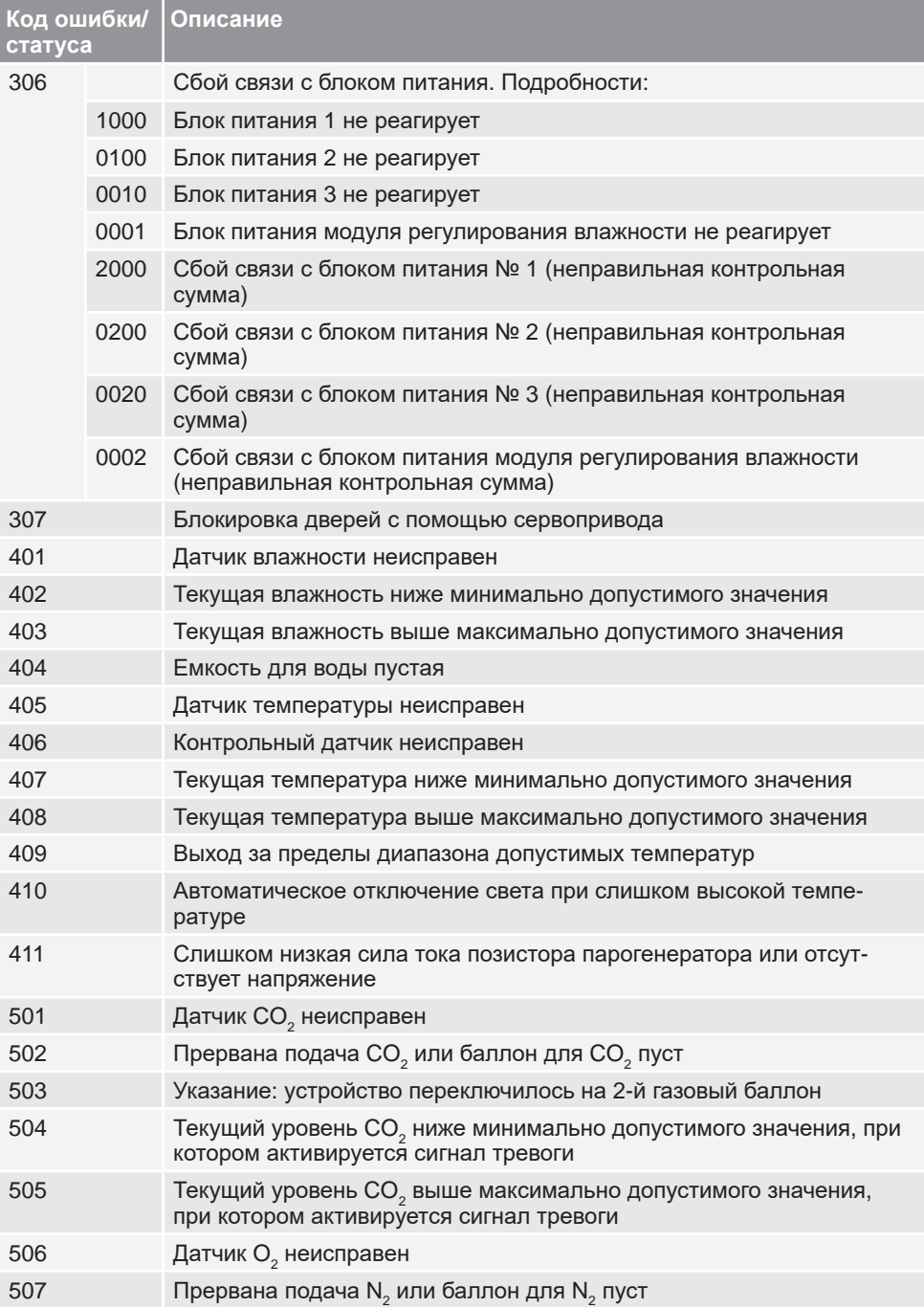

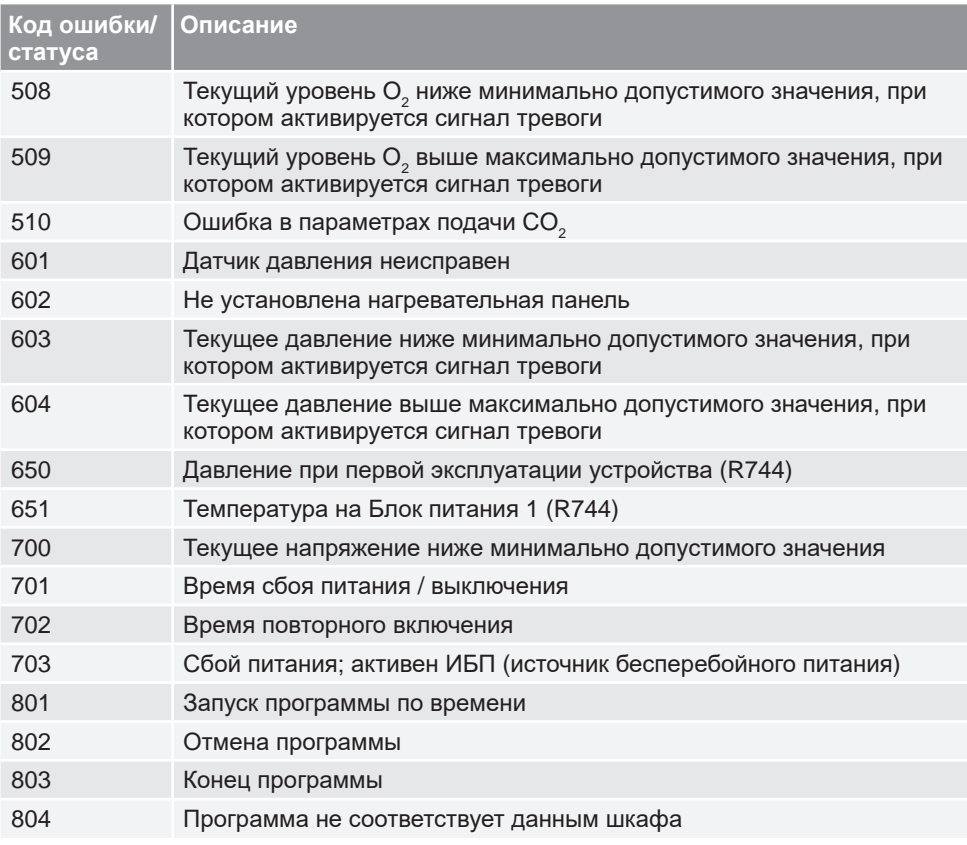

AtmoCONTROL

D33470 | Дата: 05/2021 | v2.9 русский

Memmert GmbH + Co. KG Postfach 1720 | D-91107 Schwabach Tel. +49 9122 925-0 | Fax +49 9122 14585 E-Mail: sales@memmert.com facebook.com/memmert.family